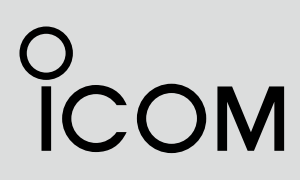

INSTRUCTION MANUAL

### CLASS B AIS TRANSPONDER MA-510TR

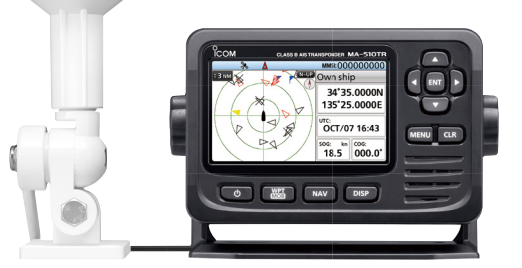

This device complies with Part 15 of the FCC Rules. Operation is subject to the condition that this device does not cause harmful interference.

Icom Inc.

<span id="page-1-0"></span>Thank you for choosing this Icom product.

This product was designed and built with Icom's state of the art technology and craftsmanship. With proper care, this product should provide you with years of troublefree operation.

### ■ **Important**

**READ ALL INSTRUCTIONS** carefully and completely before using the transponder.

#### **SAVE THIS INSTRUCTION MANUAL** —

This instruction manual contains important operating instructions for the MA-510TR.

This instruction manual includes some functions that are usable only when they are preset by your dealer. Ask your dealer for details.

#### **IEC60945/EN60945 Environmental category**

The MA-510TR is protected from the weather.

The GPS antenna is exposed to the weather.

### ■ **Features**

- $\bullet$  Large and high contrast 4.3-inch color TFT LCD
- $\bullet$  NMFA0183/NMFA 2000/USB connectivity
- Navigation function
- Multi-language interface (English, French, Indonesian, Spanish, and Vietnamese)

Icom is not responsible for the destruction, damage to, or performance of any Icom or non-Icom equipment, if the malfunction is because of:

- Force majeure, including, but not limited to, fires, earthquakes, storms, floods, lightning, other natural disasters, disturbances, riots, war, or radioactive contamination.
- The use of Icom transponders with any equipment that is not manufactured or approved by Icom.

### ■ **Explicit definitions**

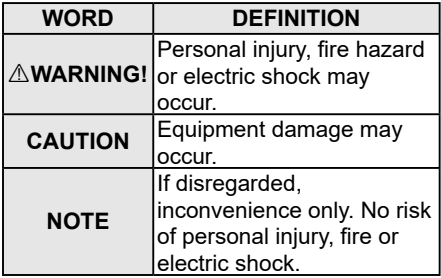

Icom, Icom Inc. and the Icom logo are registered trademarks of Icom Incorporated (Japan) in Japan, the United States, the United Kingdom, Germany, France, Spain, Russia, Australia, New Zealand, and/or other countries.

NMEA 2000 is a trademark of the National Maritime Electronics Association, Inc. All other products or brands are registered trademarks or trademarks of their respective holders.

### <span id="page-2-0"></span>■ **Recommendation**

**CLEAN THE TRANSPONDER THOROUGHLY WITH FRESH WATER** after exposure to saltwater, and dry it before operating. Otherwise, the transponder's keys, switches and controllers may become unusable, due to salt crystallization. L The DC power cable does not meet IPX7.

**NOTE:** If the transponder's waterproof protection appears defective, carefully clean it with a soft, damp (fresh water) cloth, then dry it before operating.

The transponder may lose its waterproof protection if the case or connector is cracked or broken, or the transponder has been dropped.

Contact your Icom distributor or your dealer for advice.

### ■ **Installation note**

### **Installation:**

The installation of this equipment should be made in such a manner as to respect the EC recommended electromagnetic field exposure limits. (1999/519/EC)

The maximum RF power available from this device is 2 watts. The antenna should be installed as high as possible for maximum efficiency and the installation height should be at least 0.4 meters above any accessible position. In the case where an antenna cannot be installed at a reasonable height, then the transmitter should neither be continuously operated for long periods if any person is within a distance of 0.4 meters of the antenna, nor operated at all if any person is touching the antenna.

It is recommended that antenna of a maximum gain of 3 dB is used. If higher gain antenna is required then please contact your Icom distributor for revised installation recommendations.

### **Operation:**

The exposure to RF electromagnetic field is only applicable when this device is transmitting. This exposure is naturally reduced due to the nature of alternating periods of receiving and transmitting. Keep your transmissions to the minimum necessary.

### ■ **About CE and DOC**

Hereby, Icom Inc. declares that the versions of MA-510TR which have the "CE" symbol on the product,

comply with the essential requirements of the Radio Equipment Directive, 2014/53/ EU, and the restriction of the use of certain hazardous substances in electrical and electronic equipment Directive, 2011/65/ EU. The full text of the EU declaration of conformity is available at the following internet address:

https://www.icomjapan.com/support/

### ■ **Disposal**

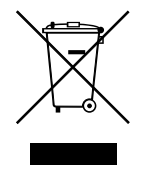

The crossed-out wheeledbin symbol on your product, literature, or packaging reminds you that in the European Union, all electrical and electronic products, batteries, and accumulators

(rechargeable batteries) must be taken to designated collection locations at the end of their working life. Do not dispose of these products as unsorted municipal waste. Dispose of them according to the laws in your area.

### <span id="page-3-0"></span>■ **Radio operation warning**

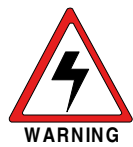

Icom requires the radio operator to meet the FCC Requirements for Radio Frequency Exposure. An omnidirectional antenna with gain not greater than 9 dBi must be mounted a minimum of 5 meters (measured from the lowest point of the antenna) vertically above the main deck and all possible personnel. This is the minimum safe separation distance estimated to meet all RF exposure compliance requirements. This 5 meter distance is based

on the FCC Safe Maximum Permissible Exposure (MPE) distance of 3 meters added to the height of an adult (2 meters) and is appropriate for all vessels.

For watercraft without suitable structures, the antenna must be mounted so as to maintain a minimum of 1 meter vertically between the antenna, (measured from the lowest point of the antenna), to the heads of all persons AND all persons must stay outside of the 3 meter MPE radius.

Do not transmit with radio and antenna when persons are within the MPE radius of the antenna, unless such persons (such as driver or radio operator) are shielded from antenna field by a grounded metallic barrier. The MPE Radius is the minimum distance from the antenna axis that person should maintain in order to avoid RF exposure higher than the allowable MPE level set by FCC.

**FAILURE TO OBSERVE THESE LIMITS MAY ALLOW THOSE WITHIN THE MPE RADIUS TO EXPERIENCE RF RADIATION ABSORPTION WHICH EXCEEDS THE FCC MAXIMUM PERMISSIBLE EXPOSURE (MPE) LIMIT. IT IS THE RESPONSIBILITY OF THE RADIO OPERATOR TO ENSURE THAT THE MAXIMUM PERMISSIBLE EXPOSURE LIMITS ARE OBSERVED AT ALL TIMES DURING RADIO TRANSMISSION. THE RADIO OPERATOR IS TO ENSURE THAT NO BYSTANDERS COME WITHIN THE RADIUS OF THE MAXIMUM PERMISSIBLE EXPOSURE LIMITS.**

#### **Determining MPE Radius**

**THE MAXIMUM PERMISSIBLE EXPOSURE (MPE) RADIUS HAS BEEN ESTIMATED TO BE A RADIUS OF ABOUT 3 M PER OET BULLETIN 65 OF THE FCC. THIS ESTIMATE IS MADE ASSUMING THE MAXIMUM POWER OF THE RADIO AND ANTENNAS WITH A MAXIMUM GAIN OF 9 dBi ARE USED FOR A SHIP MOUNTED SYSTEM.**

### <span id="page-4-0"></span>■ **Precautions**

R **WARNING! NEVER** connect the transponder directly to an AC outlet. This may cause a fire or an electric shock.

R **WARNING! NEVER** connect the transponder to a power source of more than 31 V DC. This connection could cause a fire or damage the transponder.

R **WARNING! NEVER** reverse the DC power cable polarity. This could cause a fire or damage the equipment.

 $\triangle$  **WARNING! NEVER** cut the DC power cable between the DC power connector on the transponder's rear panel and the fuse holder. If an incorrect connection is made after cutting, the transponder may be damaged.

 $\triangle$  **WARNING! NEVER** operate the transponder during a lightning storm. It may result in an electric shock, cause a fire or damage the transponder. Always disconnect the power source and antenna before a storm.

 $\triangle$  **WARNING! NEVER** place the transponder where normal operation of the vessel may be hindered, or where it could cause bodily injury.

**CAUTION: DO NOT** place or leave the transponder in areas with temperatures below  $-20^{\circ}$ C ~ +60 $^{\circ}$ C ( $-4^{\circ}$ F ~ +140 $^{\circ}$ F), or in areas subject to direct sunlight, such as a dashboard.

**CAUTION: DO NOT** use harsh solvents such as Benzine or alcohol when cleaning. This could damage the equipment surfaces. If the surface becomes dusty or dirty, wipe it clean with a soft, dry cloth.

**BE CAREFUL!** The transponder's rear panel will become hot when transmitting continuously for long periods of time.

**BE CAREFUL!** The transponder meets IPX7 requirements for waterproof protection. However, once the transponder has been dropped, or the waterproof seal is cracked or damaged, waterproof protection cannot be guaranteed because of possible damage to the case or the waterproof seal. L The DC power cable does not meet IPX7.

**NOTE:** Install the transponder more than 1 meter (3.3 ft) from the vessel's magnetic navigation compass.

**NOTE:** Place the transponder in a secure place to avoid inadvertent use by unauthorized persons.

### **♦ GPS antenna**

**CAUTION: DO NOT** use or place the GPS antenna in areas with temperatures below  $-20^{\circ}$ C ( $-4^{\circ}$ F) or above +60 $^{\circ}$ C (+140 $^{\circ}$ F).

**BE CAREFUL!** The GPS antenna meets IPX7 requirements for waterproof protection. However, once the GPS antenna has been dropped, or the waterproof seal is cracked or damaged, waterproof protection cannot be guaranteed because of possible damage to the case or the waterproof seal.

### <span id="page-5-0"></span>■ **FCC** information

This equipment has been tested and found to comply with the limits for a Class A digital device, pursuant to part 15 of the FCC Rules. These limits are designed to provide reasonable protection against harmful interference when the equipment is operated in a commercial environment. This equipment generates, uses, and can radiate radio frequency energy and, if not installed and used in accordance with the instruction manual, may cause harmful interference to radio communications.

Operation of this equipment in a residential area is likely to cause harmful interference in which case the user will be required to correct the interference at his own expense.

**CAUTION:** Changes or modifications to this transponder, not expressly approved by Icom Inc., could void your authority to operate this transponder under FCC regulations.

### ■ **Table of contents**

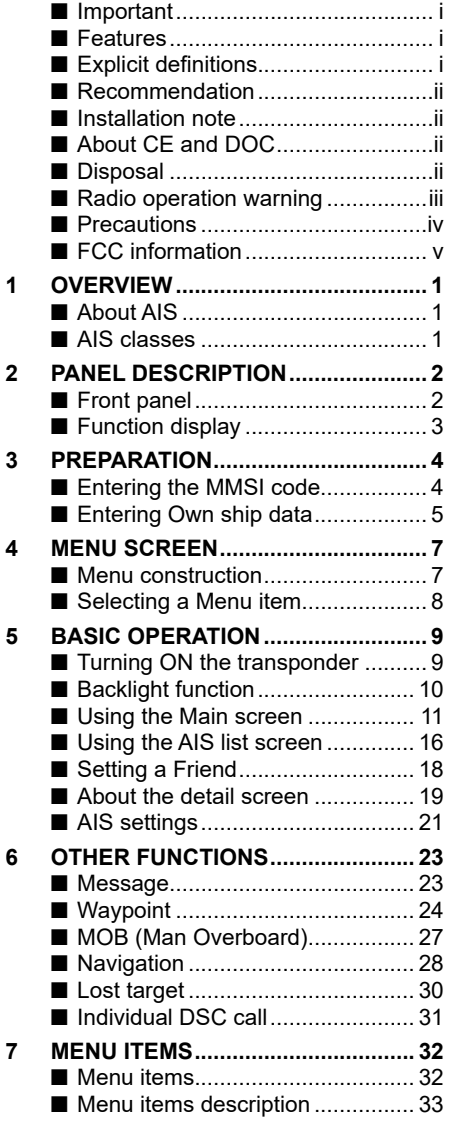

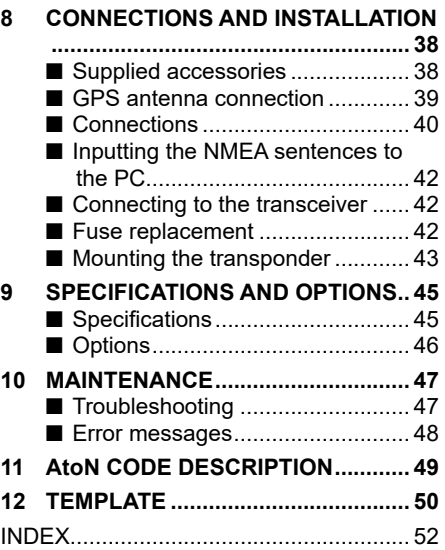

# 1 **OVERVIEW**

### ■ **About AIS**

The Automatic Identification System (AIS) is primarily used for collision-risk management and navigation safety. It may automatically transmit and receive vessel information, such as the vessel name, MMSI code, vessel type, position data, speed, course, destination, and more, depending on the class. Information is exchanged among vessels and/or base stations on the VHF maritime mobile band. The information helps to identify other nearby vessels or stations by displaying the received data on a plotter or a radar screen.

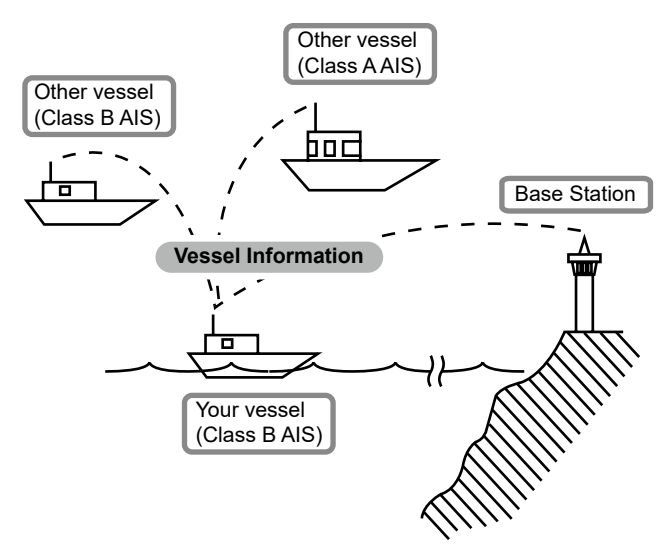

### ■ **AIS classes**

There are 7 types of AIS stations, vessels, base stations, Search and Rescue (SAR), Aids to Navigation (AtoN), Search and Rescue Transmitter (AIS-SART), Man OverBoard (MOB), and Emergency Position Indicating Radio Beacon-AIS (EPIRB-AIS).

There are 2 classes of AIS units, which are installed on vessels, Class A and Class B.

Under the Safety Of Life At Sea (SOLAS) convention, all SOLAS vessels are required to install a Class A AIS transponder:

A Class B AIS transponder is designed to be interoperability with Class A units, but not to impact the Class A network.

Many commercial vessels, and some leisure craft, not classified as requiring a Class A unit, choose to install a Class B unit to avoid accidents at sea.

## **PANEL DESCRIPTION**

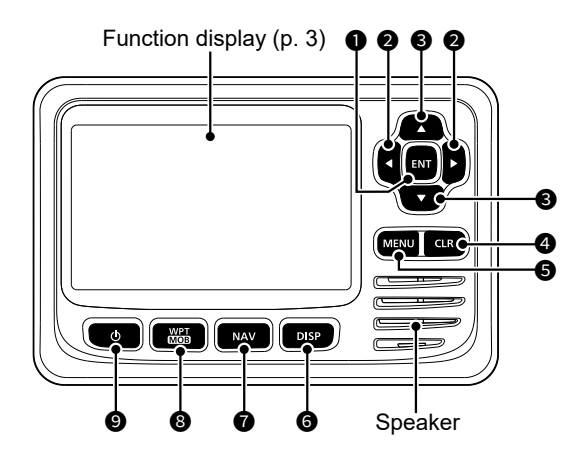

### **1** ENTER KEY [ENT]

Push to set the entered data, selected item, and so on.

### **<sup>2</sup>** LEFT/RIGHT KEYS  $\left[$  ← 1/ $\left[$  ► 1

- Push to select an AIS target, and so on. (p. 11)
- Push to select a character or number in the entry mode.

### 3 **UP/DOWN KEYS [▲]/[▼]**

- Push to select the Menu items, Menu settings, and so on. (p. 7)
- Push [▲] or [▼] to select the display range on the plotter screen. (p. 12)
- Push to select a character or number in the entry mode.
- Push to select a voice channel in the voice channel selection screen. [\(p. 31](#page-37-0))

### **<sup>O</sup>** CLEAR KEY [CLR]

Push to cancel the entered data, or to return to the previous screen.

#### **6** MENU KEY [MENU] (p. 8) Push to display or close the Menu

screen.

- **6** DISPLAY KEY [DISP] (p. 11) Push to switch the main screen between the AIS (Plotter), AIS and Steering, AIS and Highway, and Highway screens.
- **<sup>1</sup>** NAVIGATION KEY [NAV] ([p. 28\)](#page-34-0) Push to start or stop the Navigation mode.

#### 8 **WAYPOINT/MAN OVERBOARD KEY [WPT/MOB]**

- Push to set a waypoint. [\(p. 24](#page-30-0))
- Hold down for 1 second to start or stop the MOB (Man Overboard) mode. [\(p. 27\)](#page-33-0)

### **9 POWER KEY [b]** (p. 9)

Hold down for 1 second to turn the transponder ON or OFF.

### 2 PANEL DESCRIPTION

### ■ Function display

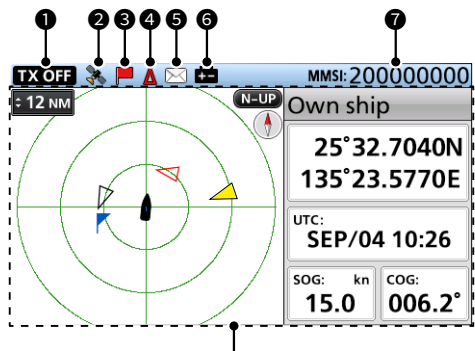

Main screen (p. 11)

### **1** TX OFF INDICATOR

Displayed when the TX function is OFF. ([p. 21\)](#page-27-0)

**NOTE:** When one of the following messages is displayed on the Function display, push [CLR] to clear it.

- "Priority interrupted last attempts." is displayed when the transponder cannot make a periodic transmission because the transponder detects a transmit signal.
- "Coast Station inhibiting AIS TX. XX min" is displayed when transmission is inhibited by a coast station for the displayed period of time.
	- $D$  The transmission inhibit period of time is displayed instead of "XX." This indicator is displayed while transmission is inhibited.

### **@** GPS ICON

- Displayed when GPS data is received.
- Blinks while searching GPS data. (p. 9)

### **8** NAVIGATION ICON

Displayed during navigation. ([p. 28\)](#page-34-0)  $\circ$   $\bullet$  is displayed while in the MOB mode. [\(p. 27\)](#page-33-0)

### 4 **CPA/TCPA ICON**

Displayed when there is a target in the CPA/TCPA alarm function. (p. 21)

### **6** MESSAGE ICON

Displayed when there is an unread message. ([p. 23\)](#page-29-0)

### **6 LOW BATTERY ICON**

Displayed when the battery voltage drops to 9 V for 1 second.

 $\Omega$  The icon disappears when the battery voltage returns to 10 V.

### **@** MMSI

Displays the 9-digit MMSI code. (p. 4)

 $D$  If a code is not entered, "0000000000" is displayed.

**3 2**

## **PREPARATION**

### **WARNING for customers in the United States:**

In the United States, an MMSI code and your ship's data must be entered by your dealer or distributor. The end-user of the transponder is prohibited from entering the MMSI code and your ship's data. Contact your dealer or distributor for details.

L You can confirm your ship's data that your dealer or distributor has entered. See "Confirming your ship's data" on page 8.

### ■ **Entering the MMSI code**

The Maritime Mobile Service Identity (MMSI: DSC self ID) code consists of 9 digits.

#### **This initial code can be entered only once.**

After entering, it can be changed only by your dealer or distributor. If your MMSI code has already been entered, doing the steps below is not necessary.

- 1. Hold down [O] for 1 second to turn ON the transponder.
	- When the language that you use is not set, the "LANGUAGE" screen is displayed. [\(p. 36](#page-42-0))
		- $\Omega$  Push ICLRI to skip the setting. If the language is not set, the transponder displays in English.
	- Three beeps sound, and "Push [ENT] to register your MMSI. You can enter between 200000000 and 799999999." is displayed.
- 2. Push [ENT] to start entering the MMSI code.
	- The "MMSI INPUT" screen is displayed.
	- $\Omega$  Push [CLR] three times to skip the entry. If you skip the entry, the transponder operates as just an AIS receiver. After skipping, you can also enter the code in "MMSI" on the Menu screen. (p. 6)

[MENU] > AIS settings > Own ship data > **MMSI**

3. Enter the MMSI code.

**NOTE:** Enter your MMSI code between 200000000 and 799999999. If you enter a code out of this range, an error message is displayed after pushing [ENT] in step 5.

#### **TIP:**

- Select a number using [◄] and [►].
- Push [ENT] to enter the selected number.
- Select "←" or "→" on the screen to move the cursor.
- 4. Repeat step 3 to enter all 9 digits.
- 5. Select [Finish] and push [ENT] to set the ID.
	- The "MMSI CONFIRMATION" screen is displayed.
- 6. Enter the MMSI code again to confirm.
	- When a different code is entered from the "MMSI INPUT" screen, "MMSI does not match." is displayed. Enter a code again in step 2.
- 7. Select [Finish] and push [ENT] to set the entered code.
	- When your MMSI code is successfully entered, "MMSI registered successfully." is briefly displayed, and then enters the "OWN SHIP DATA" screen. See the next page for details.
		- L The "OWN SHIP DATA" screen can also be entered from the Menu screen. (p. 7)

Push [ENT] to register vour MMSI.

You can enter hetween 200000000 and 799999999.

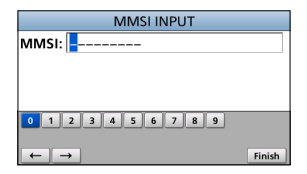

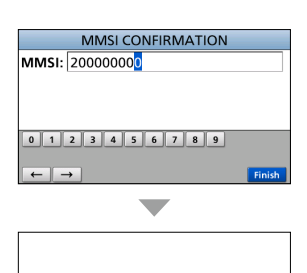

MMSI registered successfully.

200000000

4

### 3 PREPARATION

### ■ **Entering Own ship data**

Your vessel's information is exchanged among vessels and/or base stations.

**NOTE:** After entering the MMSI code, the transponder automatically enters the "OWN SHIP DATA" screen. In this case, skip steps  $1 \sim 3$ .

- 1. Push [MENU].
	- The Menu screen is displayed.

4. Push [▲] or [▼] to select an item.  $Q$  See the next page for details.

- 2. Push [▲] or [▼] to select "AIS settings," and then push [ENT].
	- The "AIS SETTINGS" screen is displayed.
	- L Holding down [▲] or [▼] sequentially scrolls up or down through the Menu screen.
- 3. Push [▲] or [▼] to select "Own ship data," and then push [ENT].
	- The "OWN SHIP DATA" screen is displayed.

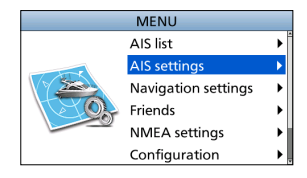

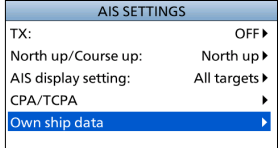

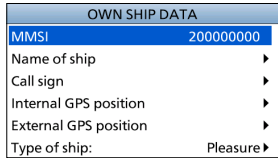

5. Push [▲] or [▼] to select or enter an option or value, and then push [ENT].

• The transponder returns to the previous screen.

#### **TIP:**

- Select a number, character, or space using [ $\blacktriangle$ ],  $[\nabla], [\blacktriangleleft],$  and  $[\blacktriangleright].$
- Push [ENT] to enter the selected number or character.
- Select "←" or "→" on the screen to move the cursor, or to select the entered character.
- 6. Repeat steps 4 and 5 to set other items.
- 7. When the transponder automatically enters the "OWN SHIP DATA" screen after entering the MMSI code, push [CLR] to finish entering Own ship data.
	- "Your information entry finished." is displayed.

### **♦ Own ship data items**

### **MMSI**

- Enter the vessel's MMSI code.
- $\Omega$  See page 4 for details.
- $Q$  If the MMSI code has already been set, you cannot change it.

#### **Name of ship**

Enter the vessel's name of up to 20 characters.

#### **Call sign**

Enter the Call sign of up to 7 characters. The Call sign is a unique designation ID for a station.

#### **Internal/External GPS position**

Set these measurements to indicate the internal and/or external GPS antenna position on the vessel.

The internal GPS antenna is the GPS antenna that is connected to the GPS antenna connector. [\(p. 40\)](#page-46-0)

The external GPS antenna is the GPS antenna that is connected to the NMEA lines of the external GPS. [\(p. 41\)](#page-47-0)

L The external GPS antenna must be installed within 26 m (85.3 ft) from the internal GPS antenna. Otherwise, the external GPS antenna cannot be used.

#### **A: Bow to Antenna/ B: Stern to Antenna**

 Enter between 0 and 511 m (in 1 m steps).

z **C: Port side to Antenna/ D: Starboard side to Antenna** Enter between 0 and 63 m (in 1 m steps).

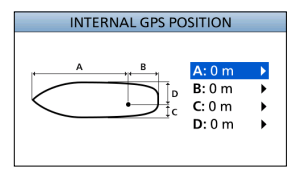

### **Type of ship**

- Select your vessel type.
- $D$  The selectable ship types may differ. depending on the presetting.

#### **The type of ship list (Example)**

30 Fishing

- 31 Towing
- 32 Towing tow>200m / width>25m
- 33 Engaged in dredging operations
- 34 Engaged in diving operations
- 35 Engaged in military operations
- 36 Sailing
- 37 Pleasure craft
- 50 Pilot vessel
- 51 Search and rescue vessels
- $52$  Tugs
- 53 Port tenders
- 54 Vessels with anti-pollution
- 55 Law enforcement vessels
- 58 Medical transports
- 59 Not parties to an armed conflict
- 60 Passenger All ships of this type
- 70 Cargo All ships of this type
- 80 Tanker All ships of this type
- 90 Other All ships of this type

## 4 **MENU SCREEN**

The Menu screen is used to set items, select options, and so on for the transponder's functions. See page [33](#page-39-0) for the Menu items description.

### ■ **Menu construction**

The Menu screen is constructed in a tree structure.

You can go to the next tree level by

pushing [ENT], or [►], and go back a level by pushing [CLR], or [◄]. See the next page for details.

 $Q$  The displayed menu items may differ, depending on the presetting.

### To select an item, push [▲] or [▼].

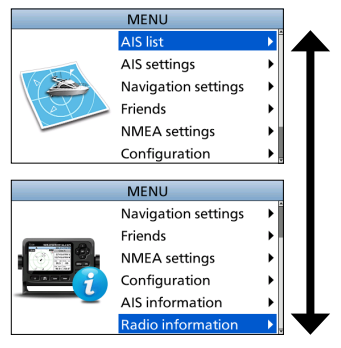

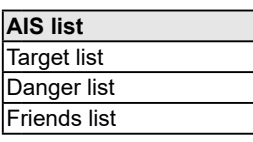

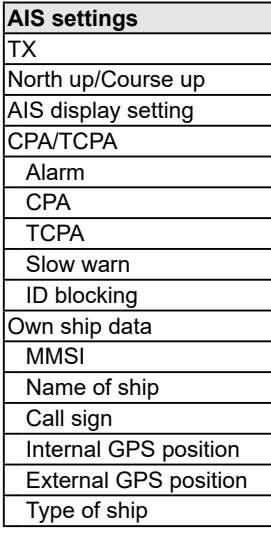

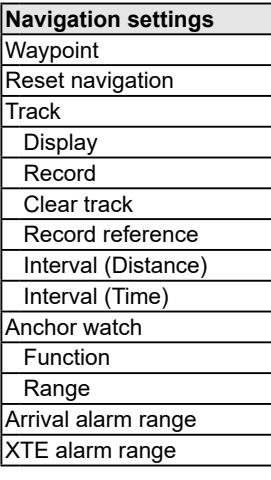

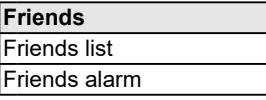

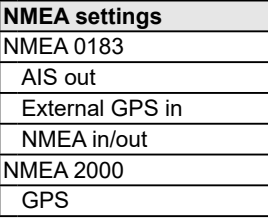

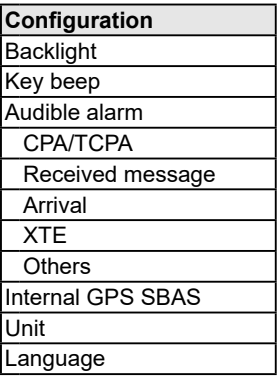

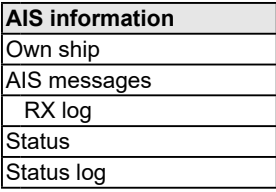

#### **Radio information**

### ■ Selecting a Menu item

Follow the procedures described below to select a Menu item.

**Example:** Setting the key beep to "OFF."

- 1. Push [MENU].
	- The Menu screen is displayed.
- 2. Push [▲] or [▼] to select "Configuration," and then push [ENT].

• The "CONFIGURATION" screen is displayed.

- L Holding down [▲] or [▼] sequentially scrolls up or down through the Menu screen.
- 3. Push [▲] or [▼] to select "Key beep," and then push [ENT].

• The "KEY BEEP" screen is displayed.

4. Push [▲] or [▼] to select "OFF," and then push [ENT]. • "OFF" is set, and the transponder returns to the previous screen.

#### **TIP:**

- To exit the Menu screen, push [MENU].
- To return to the previous screen, push [CLR].

### **♦ Confirming your ship's data**

- 1. Push [MENU]. • The Menu screen is displayed.
- 2. Push [▲] or [▼] to select "AIS information," and then push [ENT].
	- The "AIS INFORMATION" screen is displayed.
- 3. Push [▲] or [▼] to select "Own ship," and then push [ENT].
	- The "OWN SHIP" screen is displayed, and you can confirm your ship's data.

### **The contents of "Own ship"**

- LAT (Latitude)
- DTM
- LON (Longitude)
- SOG (Speed Over Ground)
- COG (Course Over Ground)
- UTC
- GPS
- PA
- RAIM
- Latitude Error
	- Longitude Error
		- MMSI code
			- Ship name
			- Country name
- Call sign
- Type of ship
- Dimensions/GPS Reference
- $\cdot$  CHA
- Mode
- $\cdot$  CH B
- Mode

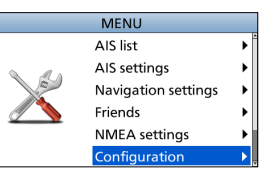

**4**

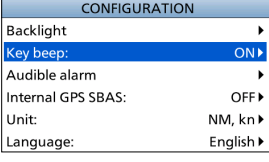

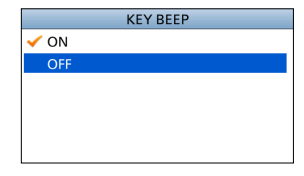

### ■ **Turning ON the transponder**

**IMPORTANT: BE SURE** to connect a GPS antenna or receiver and a marine VHF antenna to the transponder before turning ON the transponder. (p. [40\)](#page-46-1)

- 1. Hold down [O] for 1 second to turn ON the transponder. • The opening screen is displayed.
- 2. The result of the self check (ROM, RAM, and backup data test) is displayed on the opening screen, "OK" or "failed" (No Good).
	- If "failed" is displayed, hold down [O] for 1 second to turn OFF the power, and then turn it ON again. If there is no change, contact your dealer.
	- When the language that you use is not set, the "LANGUAGE" screen is displayed. (p. [36](#page-42-0))
		- $\Omega$  Push ICLRI to skip the setting. If the language is not set, the transponder displays in English.
	- When no MMSI is set, three beeps sound, and "Push [ENT] to register your MMSI. You can enter between 200000000 and 799999999." is displayed. (p. 4)
- 3. After the self check is completed, the "Searching GPS" screen is displayed while searching for a GPS satellite.
	- $\odot$  While searching, you can enter the Menu screen by pushing [MENU]. (p. 7)
- 4. When GPS data is received, it is automatically displayed on the plotter screen.

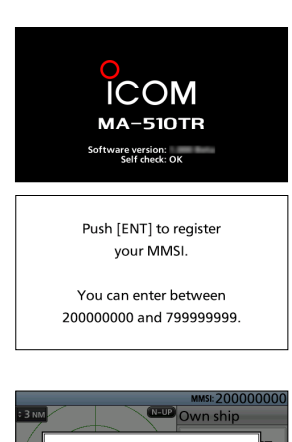

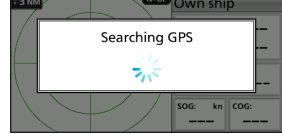

### ■ **Backlight function**

The Function display and keys can be backlit for better visibility under low light conditions. And, you can set the Backlight mode to Day mode or Night mode.

The Day mode is for the daytime operation, and the screen items are in full color. The Night mode is for the nighttime operation, and the screen items are in black and red.

1. Open the "Backlight" screen. **3**

[MENU] > Configuration > **Backlight**

2. Push [▲] or [▼] to select "Day mode" or "Night mode."

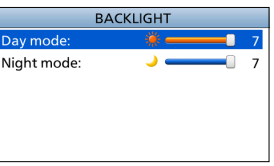

- 3. Push [◄] or [►] to adjust the backlight level, and then push [ENT].
	- The backlight level is set, and the transponder returns to the previous screen.
	- L The backlight level is adjustable in 7 levels and "OFF." "OFF" is selectable only for the Day mode.

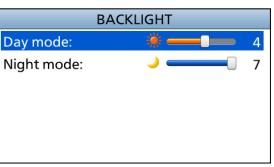

### ■ Using the Main screen

There are 4 types of Main screens, AIS, AIS and Steering, AIS and Highway, and Highway screen (only for watching).

In the AIS screen, the display range, the icons of the AIS target or waypoint, and GPS data are displayed. You can change the display range and type, depending on your operating style.

- 1. Push [DISP] several times to select the AIS screen.<br>2. Push  $\lceil \blacktriangle 1 \rceil$  or  $\lceil \blacktriangledown 1 \rceil$  to select the desired display range
	- Push [▲] or [▼] to select the desired display range. • "Calculating" is displayed.
		- $D$  See "DISPLAY RANGE" on page 12 for the selectable display range.
- 3. Push [◄] or [►] to select an AIS target or waypoint.
	- A target box is displayed around the selected target. (p. 13)
	- The selected target's information is displayed in the information box. (p. [12\)](#page-18-0)
		- $Q$  The contents of the information box may differ, depending on the selected target. (p. [15](#page-21-0))
	- $\Omega$  See "Waypoint" on page [24](#page-30-1) for details.

### **TIP:**

- Push [►] to sequentially select each target that is closest to your vessel.
- Push [◄] to sequentially select each target that is farthest from your vessel.
- 4. Push [ENT] to display the Menu window.
	- The Menu window is displayed.
- 5. Select "Details," and then push [ENT] to display the detail screen. (p. [19](#page-25-0))
	- The "DETAILS" screen is displayed.

**NOTE:** An alarm sounds when a malfunction occurs, an AIS target is closer than the CPA and TCPA settings, and so on, depending on the presetting. To stop the alarm buzzer, push any key.

 $\odot$  If the popup screen is displayed, push any key again to turn it OFF.

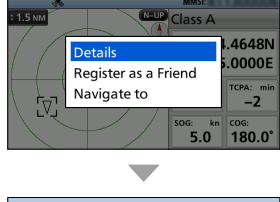

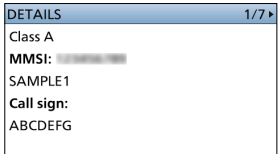

### $\Diamond$  AIS screen

Displays the plotter display and selected target's information.

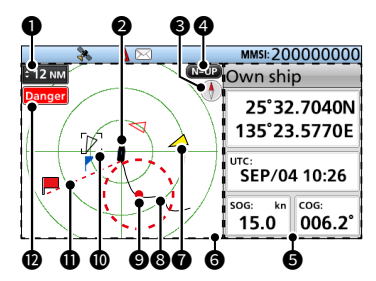

### **<sup>0</sup>** DISPLAY RANGE

- Displays the selected display range.
- Push [▲] or [▼] to select the desired display range.
	- NM, kn: 0.125, 0.25, 0.5, 0.75, 1.5, 3, 6, 12, 24, 36 NM (nautical miles) are selectable.
	- km, km/h: 0.25, 0.5, 1, 1.5, 3, 6, 12, 24, 48, 72 km are selectable.
	- L The selectable display range may differ, depending on the setting of "Unit." (p. [36](#page-42-1))

### 2 **YOUR VESSEL ICON**

Displayed in the center of the screen.

- L When "N-UP" is displayed, the vessel icon automatically points in the direction your vessel is heading, in 5.625 degree steps.
- L When "C-UP" is displayed, the vessel icon constantly points to the top of the plotter screen.
- $D$  When your vessel moves less than 2 knots,  $\bullet$  is displayed.

### **8** COMPASS

Displays the bearing information.

#### **4** DISPLAY TYPE

Displays the selected display type. You can select the display type in "North up/ Course up" on the Menu screen. (p. [21\)](#page-27-1)

[MENU] > AIS settings > **North up/Course up**

- L When "N-UP" is displayed, the top of the plotter screen represents North.
- L When "C-UP" is displayed, the top of the plotter screen represents the direction your vessel is heading.

### **6** INFORMATION BOX

<span id="page-18-0"></span>Displays the selected target's information.  $Q$  The contents may differ, depending on the selected target. (p. [15\)](#page-21-0)

### **6 PLOTTER DISPLAY**

Displays the display range and the icons of the AIS target or waypoint.

### **@ TARGET ICON**

Targets whose AIS signal are received are displayed with icons. The icon may differ, depending on the target type or its status.

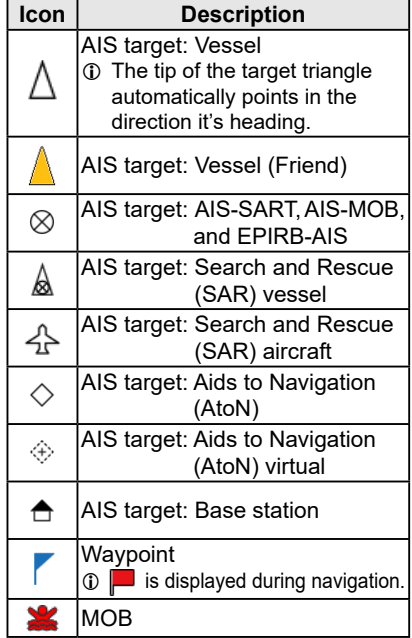

- $Q$  Icons for other than the SAR aircraft, Base station, Waypoint, and MOB are displayed in red or white while in the Night mode (pp. 10, [36\)](#page-42-2) when the AIS target is closer than your CPA and TCPA settings (Danger target). (p. 21)
- L A vessel is regarded as a "Lost target," and a black cross mark displays on the target icon after a specified period of time has passed since the vessel last transmitted data (p. [30\)](#page-36-0). The Lost target icon disappears from the plotter display 6 minutes and 40 seconds after the vessel was regarded as a "Lost target." Ask your dealer for details.

### $\Diamond$  AIS screen

#### **8** VESSEL TRACK

Displays your vessel track.

#### **9 ANCHOR WATCH**

- Displays (a red circle) as the start position of anchor watch.
- Displays a red dashed circle as the range of anchor watch.

### 10 **TARGET BOX**

Displays the selected AIS target.

 $D$  When a target box is displayed, push [ENT] and select "Details" to display the detail screen of the selected AIS target.

### **10 NAVIGATION LINE**

Displays a line from the start position of navigation to the AIS target or waypoint.

### 12 **DISPLAY LIMIT INDICATOR**

Displayed when the AIS targets or waypoints on the plotter display are filtered to the displayed type. (p. [21](#page-27-2))

[MENU] > AIS settings > **AIS display setting**

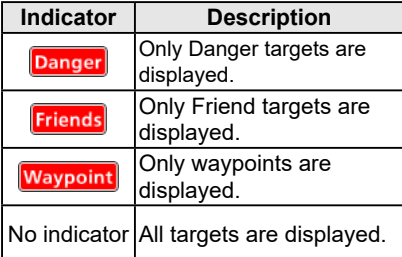

### $\diamond$  AIS and Steering screen

Displays the plotter display and steering information.

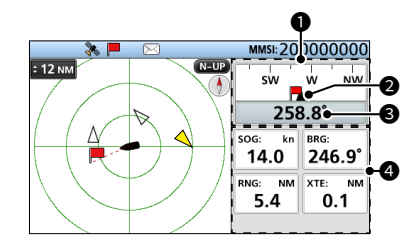

### **0** COMPASS

Displays the direction based on your COG (Course Over Ground).

 $\circled{L}$  is displayed during navigation.

#### **<sup>2</sup>** OWN SHIP INDICATOR

Displayed in the center of the compass.

#### **8** COG

Displays your COG (Course Over Ground) reading in degrees.

### **<sup><sup>0</sup>** INFORMATION</sup>

Displays the following information.

- L The contents may differ, depending on the situation.
- SOG (Speed Over Ground)
- COG (Course Over Ground)
- Position (Latitude, Longitude)
- BRG (Bearing)
- RNG (Range)
- XTE (Cross Track Error)

### $\diamond$  AIS and Highway screen

Displays the plotter display and highway information.

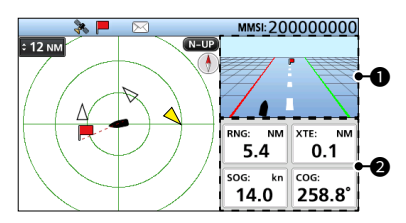

### **0** HIGHWAY

Displayed during navigation.

- L "Navigation OFF" is displayed on the Highway screen when the Navigation mode is not used.
- $\Omega$  See "Highway screen" for details.

#### **2INFORMATION**

Displays the following information.

- RNG (Range)
- XTE (Cross Track Error)
- SOG (Speed Over Ground)
- COG (Course Over Ground)

### **◇ Highway screen**

Displays the highway information.

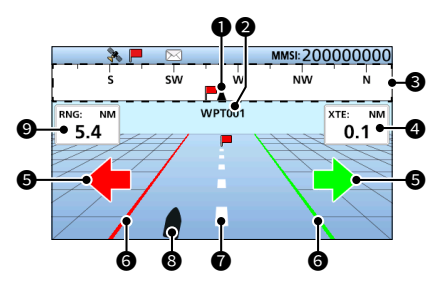

### $\bullet$  **OWN SHIP INDICATOR**

Displayed in the center of the compass.

### 2 **WAYPOINT NAME**

Displays the waypoint's name.

- $\bigcirc$  "AIS target" is displayed while navigating to the AIS target.
- L "MOB" is displayed while in the MOB mode. (p. [27\)](#page-33-0)
- L "Navigation OFF" is displayed when the Navigation mode is not used.

### **8** COMPASS

Displays the direction based on your COG (Course Over Ground).

### 4 **XTE**

Displays the Cross Track Error.

### **6** STEERING DIRECTION

Displayed when the vessel crosses the XTE (Cross Track Error) limit line.

#### **6 XTE LIMIT LINE**

Displays the limit line that marks when the vessel goes off course.

#### **<sup><b>@</sup>** NAVIGATION LINE</sub></sup>

Displays a line from the start position of navigation to the AIS target or waypoint.

### **8** YOUR VESSEL ICON

Displayed according to the destination's position.

L When your vessel moves less than 2 knots.  $\bullet$  is displayed.

### **@**RNG

Displays the range (RNG) from your vessel to the target.

### <span id="page-21-0"></span> $\Diamond$  About the information box

The information box displays the information about the selected AIS target or waypoint. The contents may differ, depending on the selected target.

- z Push [◄] or [►] to select an AIS target or waypoint on the AIS screen.
	- The selected target's information is displayed on the right side of the AIS screen.
	- When a Danger target is selected.  $\triangle$  is displayed. (p. [17](#page-23-0))
	- When a Friend target is selected,  $\mathbf{\hat{x}}$  is displayed. (p. 17)
	- $\Omega$  The information about MOB is displayed while in the MOB mode.

#### **Own ship**

Position (Latitude, Longitude)

UTC

SOG (Speed Over Ground)

COG (Course Over Ground)

### **Class A, Class B, AIS-SART, AIS-MOB EPIRB-AIS, and SAR vessel**

MMSI code or name

Position (Latitude, Longitude)

CPA (Closest Point of Approach)

TCPA (Time to CPA)

SOG (Speed Over Ground)

COG (Course Over Ground)

#### **Base station**

MMSI code Position (Latitude, Longitude) RNG (Range) BRG (Bearing)

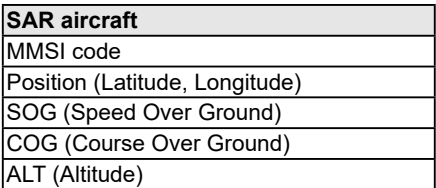

#### $\overline{\text{SOG}:}$  $\overline{\mathsf{kn}}$   $\overline{\mathsf{coq}}$ : 18.6 081.2°

 $CPA$ 

 $0.3$ 

▲☆

35°45.3280N 135°35.7798E

NM TCPA: min

 $\Omega$ 

### **AtoN and AtoN virtual**

MMSI code or name Position (Latitude, Longitude) CPA (Closest Point of Approach)

TCPA (Time to CPA)

RNG (Range)

BRG (Bearing)

### **Waypoint**

Name

Position (Latitude, Longitude)

RNG (Range)

BRG (Bearing)

### **MOB**

Position (Latitude, Longitude) RNG (Range) BRG (Bearing)

### ■ Using the AIS list screen

There are 3 types of AIS lists, Target, Danger, and Friends.

The target's information is automatically updated every 5 seconds, and then the AIS target data is sorted.

- 1. Push [MENU].
	- The Menu screen is displayed.
- 2. Push [▲] or [▼] to select "AIS list," and then push [ENT]. • The "AIS LIST" screen is displayed.

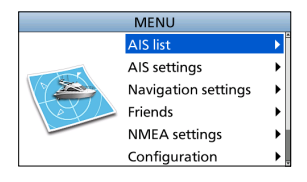

**AIS LIST** 

**Target list** Danger list

**Friends list** 

- 3. Push [▲] or [▼] to select a list, and then push [ENT]. • The list screen is displayed.
- 4. Push [▲] or [▼] to select an AIS target.
- 5. Push [ENT] to display the Menu window. • The Menu window is displayed.
- 6. Select "Details," and then push [ENT] to display the detail screen. (p. [19](#page-25-0))
	- The "DETAILS" screen is displayed.

**NOTE:** An alarm sounds when a malfunction occurs, an AIS target is closer than the CPA and TCPA settings, and so on, depending on the presetting. To stop the alarm buzzer, push any key.

 $\odot$  If the popup screen is displayed, push any key again to turn it OFF.

**TIP:** The selected target in the list can be displayed on the plotter display.

- 1. Repeat steps  $1 \sim 5$ .
- 2. Select "Display on plotter," and then push [ENT].
	- The plotter display is displayed, and a target box is displayed around the selected target. (p. 13)
		- When the selected target is out of range, a popup screen is displayed.

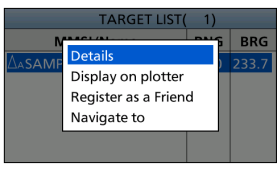

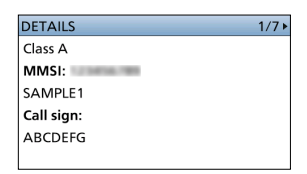

k

ь

### **◇ Target/Friends list screen**

The Target list screen displays all AIS targets that the transponder detects.

The Friends list screen displays the AIS targets that you set as a Friend, and that the transponder detects. (p. 18)

The AIS target data is sorted by the distance from your vessel, and the closest target is located at the top of the list.

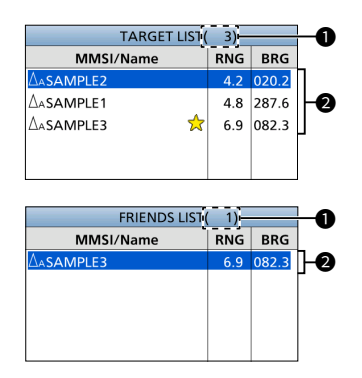

### **1** THE NUMBER OF TARGETS

Displays the number of AIS targets that the transponder detects.

### **<sup>2</sup>** TARGET INFORMATION

Displays the following AIS target information.

- Target icon  $\oplus$  "A" or "B" is also displayed next to  $\triangle$ , depending on the vessel class.
- MMSI code or name  $\circledR$  When a Friend is detected,  $\star$  is displayed on the Target list.
- Range (RNG) from your vessel to the target (unit: NM or km)
- Bearing (BRG) from your vessel to the target (unit: degree)

### <span id="page-23-0"></span>**♦ Danger list screen**

The Danger list screen displays any Danger target whose CPA (Closest Point of Approach) distance and TCPA (Time to CPA) time are less than the set values. You can set the values in "CPA" and "TCPA" on the Menu screen. (p. 21)

[MENU] > AIS settings > CPA/TCPA > **CPA/TCPA**

The Danger target data is sorted by CPA or TCPA.

- Push [◄] to sort the AIS target data by CPA.
- Push [►] to sort the AIS target data by TCPA.

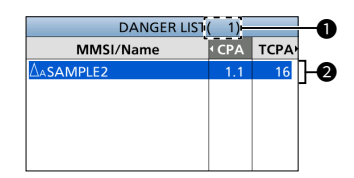

### **1** THE NUMBER OF TARGETS

Displays the number of AIS targets that the transponder detects.

#### **<sup>2</sup>** DANGER TARGET INFORMATION Displays the following AIS target information.

- Target icon
	- $\oplus$  "A" or "B" is also displayed next to  $\Delta$ , depending on the vessel class.
- MMSI code or name  $\circledR$  When a Friend is detected  $\overline{\mathbf{x}}$  is displayed on the Danger list.
- CPA: Closest Point of Approach (unit: NM or km)
- TCPA: Time to CPA (unit: minute)

### ■ Setting a Friend

You can set up to 100 AIS targets as a Friend in the Friends list. An alarm sounds when a Friend is detected, depending on the setting. (p. [34](#page-40-0))

### **♦ Entering an ID**

There are 3 ways of setting a Friend, using the Friends list, selecting in the AIS list, or selecting on the plotter display.

### **Using the Friends list:**

1. Open the "Friends list" screen.

#### [MENU] > Friends > **Friends list**

- "No ID" is displayed when there is no Friend.
- 2. Push [ENT] to display the Menu window. • The Menu window is displayed.
- 3. Select "Add" and push [ENT] to start the ID entry.
- 4. Select "Finish" and push [ENT] to enter the ID.

### **Selecting in the AIS list:**

1. Open an AIS list screen.

#### [MENU] > AIS list > **Target list/Danger list**

- 2. Push [▲] or [▼] to select an AIS target.
- Push [ENT] to display the Menu window. • The Menu window is displayed.
- 4. Select "Register as a Friend," and push [ENT]. •  $\mathbf{\hat{x}}$  is displayed.

#### **Selecting on the plotter display:**

- 1. Push [◄] or [►] to select an AIS target.
	- A target box is displayed around the selected target. (p. 13)
- 2. Push [ENT] to display the Menu window. • The Menu window is displayed.
- 3. Select "Register as a Friend," and push [ENT].
	- $\cdot$  **is displayed on the plotter display.**
	- $\mathbf{\hat{x}}$  is displayed in the information box.

### **◇ Deleting an ID**

1. Open the "Friends list" screen.

[MENU] > Friends > **Friends list**

- 2. Select an ID, and push [ENT] to display the Menu window.
	- The Menu window is displayed.
- 3. Select "Delete," and push [ENT].
	- "Delete friend ID. Are you sure?" is displayed.
- 4. Select "OK," and push [ENT].

### <span id="page-25-0"></span>■ About the detail screen

The detail screen displays the information about the selected AIS target or waypoint. The contents may differ, depending on the selected target.

 $\n$  When a Danger target is selected, **A** is displayed. (p. [17\)](#page-23-0)

 $\circled{1}$  When a Friend target is selected,  $\star$  is displayed. (p. 17)

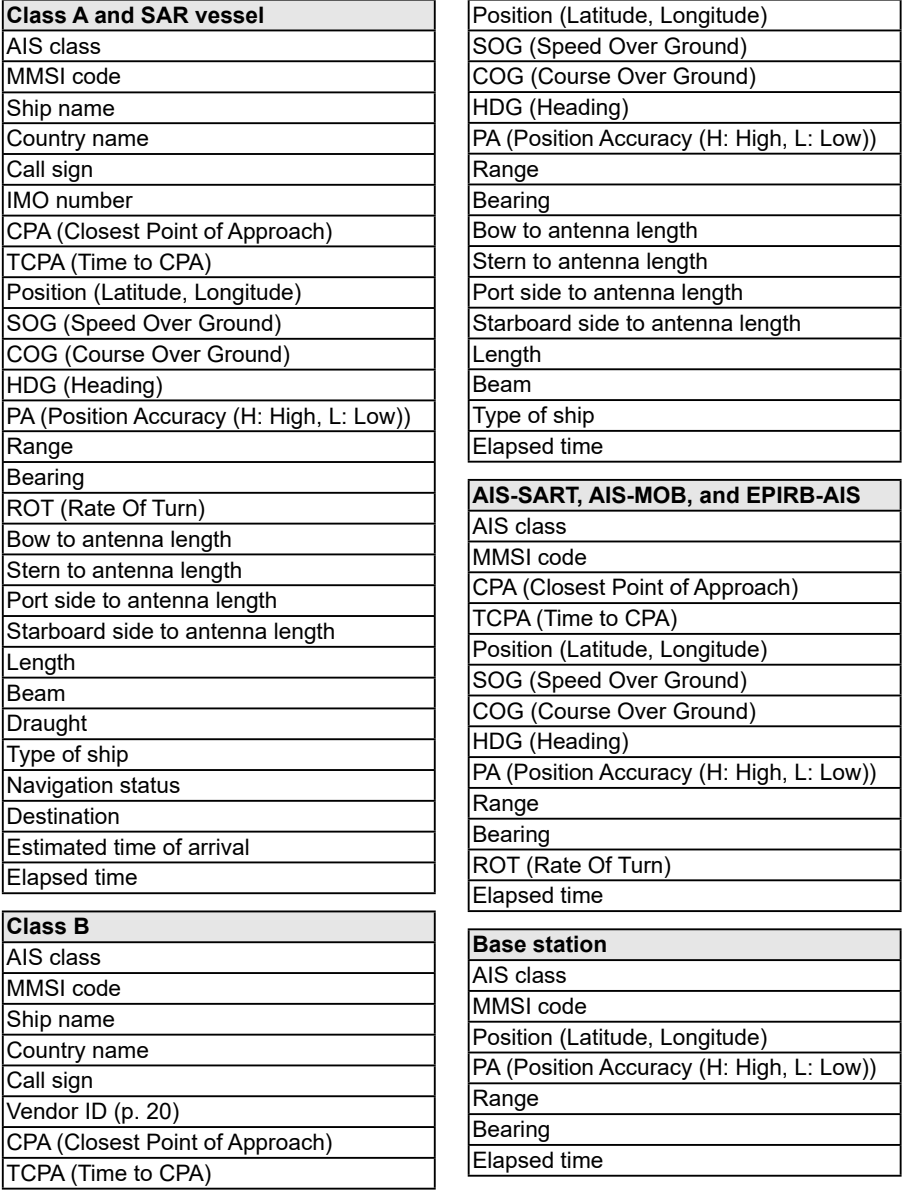

### **SAR aircraft 34 COVID-100 34 COVID-200 Maypoint 34 COVID-200 34 COVID-200 34 COVID-200**

AIS class

MMSI code

Target name

Country name

Call sign

Position (Latitude, Longitude)

SOG (Speed Over Ground)

COG (Course Over Ground)

ALT (Altitude)

PA (Position Accuracy (H: High, L: Low))

Range

Bearing

**Length** 

Beam

Elapsed time

#### **AtoN and AtoN virtual**

AIS class

MMSI code

Target name

CPA (Closest Point of Approach)

TCPA (Time to CPA)

Position (Latitude, Longitude)

PA (Position Accuracy (H: High, L: Low))

Position indicator

(ON POSN: ON Position,

OFF POSN: OFF Position)

Range

Bearing

Bow to antenna length

Stern to antenna length

Port side to antenna length

Starboard side to antenna length

**Length** 

Beam

Type of AtoN (p. [49](#page-55-0))

Elapsed time

#### **Waypoint**

Name

Position (Latitude, Longitude)

Range

Bearing

#### **NOTE:**

#### **Vendor ID information**

The serial number of this Icom product has eight digits. The first two digits indicate the version number. The last six digits indicate its unique number.

#### **Example**

The serial number is "13000001." The first two digits: Version number (13) The last six digits: Unique number (000001)

This MA-510TR displays a three part vendor ID separated by a slash (/). The first part is fixed at "ICO" (ICOM). The second part is the generation number for the AIS transponder under Icom products. It is fixed at "02," and means the MA-510TR. The third part has seven digits and indicates the version number and its unique number, as follows:

### **Vendor ID:**

ICO/02/0300001 Version number  $D$  "3" is displayed when the version number is "13." Unique number

Fixed 0

### ■ AIS settings

AIS settings can be customized in "AIS settings" on the Menu screen.

### <span id="page-27-0"></span>**TX**

Turn the TX function ON or OFF.

**WARNING:** If this setting is "OFF," AIS data is not transmitted. Therefore, your vessel will not be visible to other vessels, and this could result in a collision.

ON: AIS data is transmitted.

OFF: AIS data is not transmitted.

### <span id="page-27-1"></span>**North up/Course up**

You can select the display type for the AIS plotter screen.

- North up: The top of the plotter screen represents North.
- Course up: The top of the plotter screen represents the direction your vessel's course over ground.

### <span id="page-27-2"></span>**AIS display setting**

You can select whether or not to limit the AIS or waypoint targets that are displayed on the plotter display. You can easily see the plotter display.

- $\circled{1}$  The indicator is displayed on the plotter display. (p. 13)
- L The waypoint for navigation is displayed, regardless of this setting.

All targets: All targets are displayed.

- Danger only: Only Danger targets are displayed.
- Friends only: Only Friend targets are displayed.
- Waypoint only: Only waypoints are displayed.

### **CPA/TCPA**

### z **Alarm**

You can select whether or not to turn the following alarm functions ON or OFF.

- CPA/TCPA alarm function: The alarm for when a vessel's CPA is closer, and TCPA is less than the set value.
- Danger target lost alarm function: The alarm for when a danger target is regarded as a "Lost target." (p. [30](#page-36-0))
- ON: The alarm functions are ON. An alarm sounds, and a popup screen is displayed.  $D$  The alarm may not sound.

depending on the setting. (p. [36](#page-42-3))

OFF: The alarm functions are OFF.

### z **CPA**

Set a CPA (Closest Point of Approach) value between 0.01 and 6.00 NM (in 0.01 NM steps), or between 0.02 and 11.11 km (in 0.01 km steps), for the alarm function.

### $\bullet$  **TCPA**

Set a TCPA (Time to CPA) value between 1 and 60 minutes (in 1 minute steps) for the alarm function.

#### CPA/TCPA

### $\bullet$  Slow warn

The GPS receiver calculated COG data of a vessel that is at anchor or drifting is unreliable, and therefore the CPA and TCPA data may not be calculated correctly. If a vessel is anchored in your alarm zone, the unreliable data can cause the collision alarm to sound many times, even if there is no real danger. To prevent this, when the anchored vessel's SOG is less than this set value, the Slow Warn function assumes that vessel's COG is fixed towards your vessel and an alarm will sound.

#### • **Function**

Turn the Slow warn function ON or OFF.<br>ON: The Slow warn function is turned

- The Slow warn function is turned ON.
- OFF: The Slow warn function is turned OFF.

#### • **Speed**

Set a speed for the Slow warn function between 0.1 and 4.9 kn (in 0.1 kn steps), or between 0.2 and 9.1 km/h (in 0.1 km/h steps).

**NOTE:** If other vessels at anchor or drifting come into your alarm zone, the Slow warn alarm will sound again. Only if the previous vessel disappears from the Danger list (p. [17](#page-23-0)), and then re-enters the list, can a new Slow warn or regular alarm sound, depending on the vessel's SOG, or CPA and TCPA. The Slow warn function operates in the same way if your vessel is at anchor and other vessels enter your alarm zone.

#### CPA/TCPA

#### $\bullet$  **ID blocking**

Enter an MMSI (Maritime Mobile Service Identity) code not to sound a collision alarm. The alarm does not sound if a vessel that is entered into the ID blocking list is closer than the set CPA/TCPA values.

 $Q$  You can enter up to 10 MMSI codes.

#### • **Entering an ID**

- 1. Open the "ID blocking" screen. [MENU] > AIS Settings > CPA/TCPA > **ID blocking**
	- The blocked AIS transponder's ID is displayed.
	- "No ID" is displayed if there is no blocked AIS transponder.
- 2. Push [ENT] to display the Menu window.
	- The Menu window is displayed.
- 3. Select "Add," and then push [ENT] to start the ID entry.
- 4. Select "Finish," and then push [ENT] to enter the ID.

#### • **Deleting an ID**

- 1. Open the "ID blocking" screen. [MENU] > AIS Settings > CPA/TCPA > **ID blocking**
- 2. Select an ID, and then push [ENT] to display the Menu window.
	- The Menu window is displayed.
- 3. Select "Delete," and then push [ENT].
	- "Delete ID blocking. Are you sure?" is displayed.
- 4. Select "OK," and then push [ENT].

#### **Own ship data**

Set your vessel's information.  $Q$  See page 6 for details.

### <span id="page-29-0"></span>■ **Message**

### **♦ Receiving a message**

A safety-related message of up to 161 characters can be received from an AIS equipped vessel in the area.

- 1. When a message is received, a beep sounds, and a popup screen is displayed.
- "Message is received. Read it now?" is displayed. 2. Select [OK], and then push [ENT] to display the message.
	- The "DETAILS" screen is displayed.

**NOTE:** The received messages are automatically saved in your RX log. See below for details.

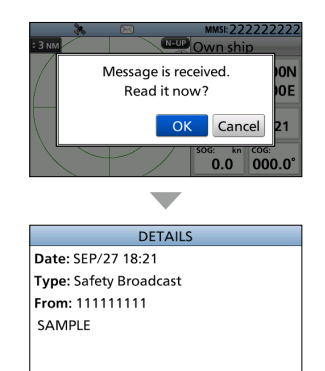

### <span id="page-29-1"></span> $\diamond$  Message logs

The transponder saves up to 20 received messages in your RX log. The oldest message is automatically deleted when a new message is received. On the Function display,  $\boxtimes$  is displayed when there is an unread message.

1. Open the "RX log" screen.

[MENU] > AIS Information > AIS messages > **RX log**

- "No message" is displayed when there is no received message.
- $\cdot$   $\setminus$  is displayed when there is an unread message.
- $\cdot$   $\sim$  is displayed when there is no unread message.
- 2. Push [▲] or [▼] to select a message, and then push [ENT] to display the detail message.
	- The "DETAILS" screen is displayed.

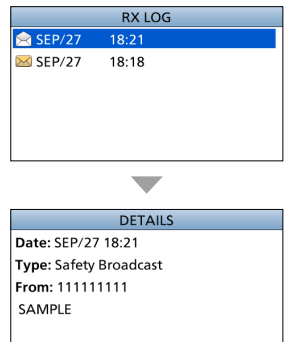

### <span id="page-30-1"></span>■ **Waypoint**

### <span id="page-30-0"></span> $\diamond$  Using the Waypoint list screen

The transponder saves up to 100 waypoints in the waypoint list.

1. Open the "Waypoint" screen.

[MENU] > Navigation settings > **Waypoint**

- 2. Push [▲] or [▼] to select a waypoint.
	- L Push [◄] to sort the waypoint data by Name.
	- L Push [►] to sort the waypoint data by Range.
	- L A waypoint during navigation is located at the top of the list, and  $\blacksquare$  is displayed.
- 3. Push [ENT] to display the Menu window. • The Menu window is displayed.
- 4. Select "Details," and then push [ENT] to display the detail screen.
	- The "DFTAILS" screen is displayed.

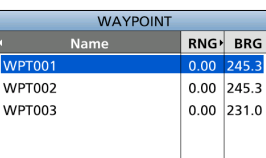

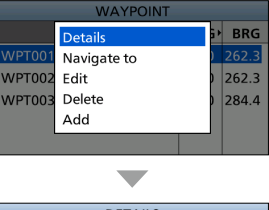

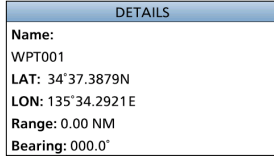

### <span id="page-30-2"></span> $\diamond$  Navigating to a waypoint

The transponder assists you to navigate to a selected waypoint in the Waypoint list.  $Q$  See "Navigation" on page [28](#page-34-0) for details.

1. Open the "Waypoint" screen.

[MENU] > Navigation settings > **Waypoint**

- 2. Push [▲] or [▼] to select a waypoint. L Push [◄] to sort the waypoint data by Name. L Push [►] to sort the waypoint data by Range.
- 3. Push [ENT] to display the Menu window.
- The Menu window is displayed. 4. Select "Navigate to," and then push [ENT].
	- "Start navigation. Are you sure?" is displayed.

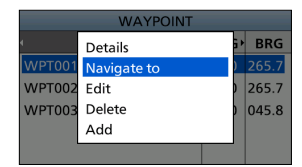

- 5. Select "OK," and then push [ENT] to start navigation.
	- The AIS and Highway screen is displayed, and the transponder starts to navigate.

### <span id="page-31-0"></span>**♦ Entering a waypoint**

Position information that you want to memorize can be added as a waypoint.

**NOTE:** You can also add your current position as a waypoint by pushing [WPT/MOB].

1. Open the "Waypoint" screen.

[MENU] > Navigation settings > **Waypoint**

- 2. Push [ENT] to display the Menu window. • The Menu window is displayed.
- 3. Select "Add," and then push [ENT] to add a waypoint. • The "Name:" screen is displayed.
	- $Q$  If the waypoint memory is full, a popup screen is displayed.

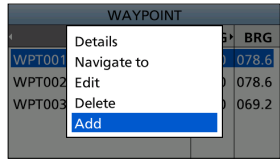

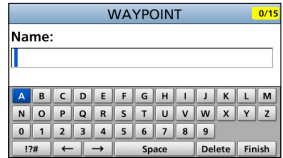

4. Enter a name.

#### **TIP:**

- Select a number, character, or space using [▲],  $[\nabla], [\blacktriangleleft],$  and  $[\blacktriangleright]$ .
- Push [ENT] to enter the selected number or character.
- Select "←" or "→" on the screen to move the
- cursor, or to select the entered character.
- 5. Repeat step 4 to enter the name of up to 15 characters.
- 6. Select [Finish], and then push [ENT] to save the name. • The "LAT:" screen is displayed.
	- L If you enter no name, a popup screen is displayed. Push any key to return the previous screen.
- 7. Enter a latitude.
	- $Q$  When GPS data is received, your current position information is automatically displayed.
- 8. Select [Finish], and then push [ENT] to save the latitude. • The "LON:" screen is displayed.
	- L If you enter a latitude that is out of range, a popup screen is displayed. Push any key to return the previous screen.
- 9. Enter a longitude.
	- $Q$  When GPS data is received, your current position information is automatically displayed.
- 10. Select [Finish], and then push [ENT] to save the longitude.
	- The waypoint is saved, and the transponder returns to the previous screen.
	- L If you enter a longitude that is out of range, a popup screen is displayed. Push any key to return the previous screen.

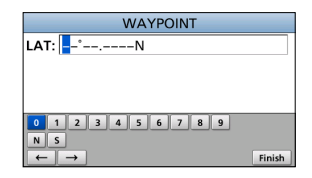

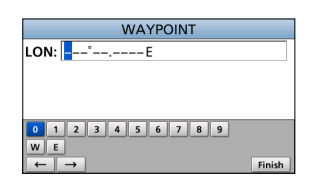

### **♦ Editing a waypoint**

A waypoint's name, latitude, longitude data can be edited.

1. Open the "Waypoint" screen.

[MENU] > Navigation settings > **Waypoint**

- 2. Push [▲] or [▼] to select a waypoint. L Push [◄] to sort the waypoint data by Name. L Push [►] to sort the waypoint data by Range.
- 3. Push [ENT] to display the Menu window. • The Menu window is displayed.
- 4. Select "Edit," and then push [ENT].  $\Omega$  See steps 4 ~ 10 steps in "Entering a waypoint" on page [25.](#page-31-0)

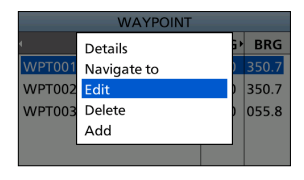

**6**

### **◇ Deleting a waypoint**

A waypoint can be deleted from the Waypoint list.

1. Open the "Waypoint" screen.

[MENU] > Navigation settings > **Waypoint**

- 2. Push [▲] or [▼] to select a waypoint. L Push [◄] to sort the waypoint data by Name. L Push [►] to sort the waypoint data by Range.
- 3. Push [ENT] to display the Menu window. • The Menu window is displayed.
- 4. Select "Delete," and then push [ENT]. • "Delete waypoint. Are you sure?" is displayed.
- 5. Select "OK," and then push [ENT].
	- The selected target is deleted, and the transponder returns to the previous screen.

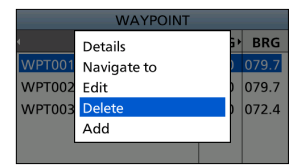

 $\overline{26}$ 

### <span id="page-33-0"></span>■ **MOB** (Man Overboard)

The transponder assists you in rescuing a man who has fallen overboard.

- L The function works only when the transponder is receiving valid GPS signals.
- L The transponder automatically exits the Navigation mode if it is in that mode.

### $\diamond$  Starting MOB

- $\bullet$  Hold down [WPT/MOB] for 1 second to start the MOB mode.
	- Three beeps sound.
	- $\cdot$  The AIS screen is displayed, and  $\geq$  is displayed in your current position on the plotter display.
	- The information about MOB is displayed in the information box.
	- L The Arrival and XTE alarms are not detected while in the MOB mode.

### **♦ Stopping MOB**

- 1. Hold down [WPT/MOB] for 1 second, or push [CLR] to stop the MOB mode.
	- "Deactivate MOB. Are you sure?" is displayed.
- 2. Select "OK," and then push [ENT].
	- **disappears, and the transponder returns to the** previous screen.

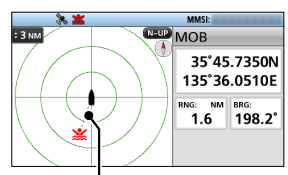

The red dashed line is displayed between your vessel icon and the MOB icon.

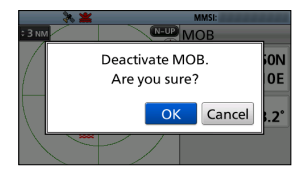

### <span id="page-34-0"></span>■ **Navigation**

The transponder assists you to navigate to a selected destination.

- $Q$  The function works only when the transponder is receiving valid GPS signals.
- $\Omega$  The function cannot work while in the MOB mode.

**NOTE:** MA-510TR's Navigation function is a supplemental aid to navigation only, and is not intended to be a substitute for primary Navigation equipment.

### **♦ Starting navigation**

There are 4 ways of setting a destination, using [NAV], selecting in the AIS list, selecting in the Waypoint list, and selecting on the plotter display.

### **Using [NAV]:**

- 1. Push [NAV]. • The "WAYPOINT" screen is displayed.
- 2. Push [▲] or [▼] to select a waypoint. L Push [◄] to sort the waypoint data by Name. L Push [►] to sort the waypoint data by Range.

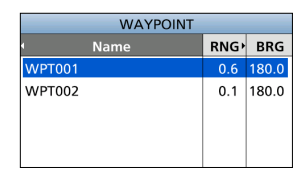

- 3. Push [ENT] to start navigation.
	- The AIS and Highway screen is displayed, and the transponder starts to navigate.

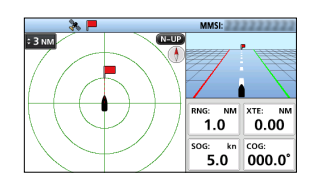

### **Selecting in the AIS list:**

1. Open the list screen.

#### [MENU] > AIS list > **Target/Danger/Friend list**

- 2. Push [▲] or [▼] to select an AIS target.
- 3. Push [ENT] to display the Menu window. • The Menu window is displayed.
- 4. Select "Navigate to," and then push [ENT]. • "Start navigation. Are you sure?" is displayed.
- 5. Select "OK," and then push [ENT] to start navigation.
	- The AIS and Highway screen is displayed, and the transponder starts to navigate.

### **Selecting in the Waypoint list:**

See "Navigating to a waypoint" on page [24](#page-30-2) for details.

**6**

### **Selecting on the plotter display:**

- 1. Push [◄] or [►] to select an AIS target or waypoint.
	- A target box is displayed around the selected target. (p. 13)
- 2. Push [ENT] to display the Menu window.
	- The Menu window is displayed.
- 3. Select "Navigate to," and then push [ENT].
	- "Start navigation. Are you sure?" is displayed.
- 4. Select "OK," and then push [ENT] to start navigation.
	- The target's current position is set as a waypoint.
	- The AIS and Highway screen is displayed, and the transponder starts to navigate.

#### **NOTE:**

- An alarm sounds, and a popup screen is displayed when the vessel arrives at or near the destination. To stop the alarm and navigation, push any key.
- An alarm sounds, and a popup screen is displayed when the vessel goes off course.
	- L When the vessel comes back on course, the alarm automatically stops.
- If the transponder is turned OFF during navigation, the transponder continues navigation.

### **♦ Stopping navigation**

- 1. Push [NAV] to stop navigation.
	- "Stop navigation. Are you sure?" is displayed.
	- L The transponder can also stop navigation by pushing [CLR] when no target is selected.
- 2. Select "OK," and then push [ENT].
	- The transponder stops to navigate.

### <span id="page-35-0"></span>**♦ Resetting navigation**

The transponder resets the start position, and restarts navigation from your current position.

- $Q$  The function works only when the transponder is receiving valid GPS signals.
- $Q$  The function cannot work while in the MOB mode, or when the transponder does not navigate.
- 1. Open the "Navigation settings" screen.

#### [MENU] > **Navigation settings**

- 2. Push "Reset navigation" to reset the start position. • The popup screen is displayed.
- 3. Select "OK," and then push [ENT].
	- The transponder resets the start position, and restarts navigation from your current position.

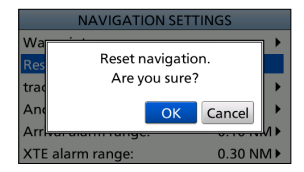

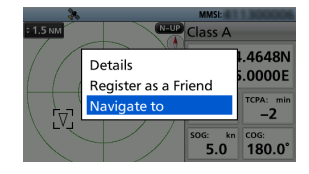

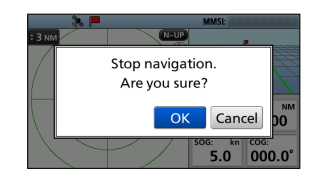

### <span id="page-36-0"></span>■ Lost target

A vessel is regarded as a "Lost target" after a specified period of time has passed since the vessel last transmitted data, as described below.

The "Lost target" icon disappears from the plotter display 6 minutes and 40 seconds after the vessel was regarded as a "Lost target." Ask your dealer for details.

#### **The criteria to become a Lost target** • **Class A/B**

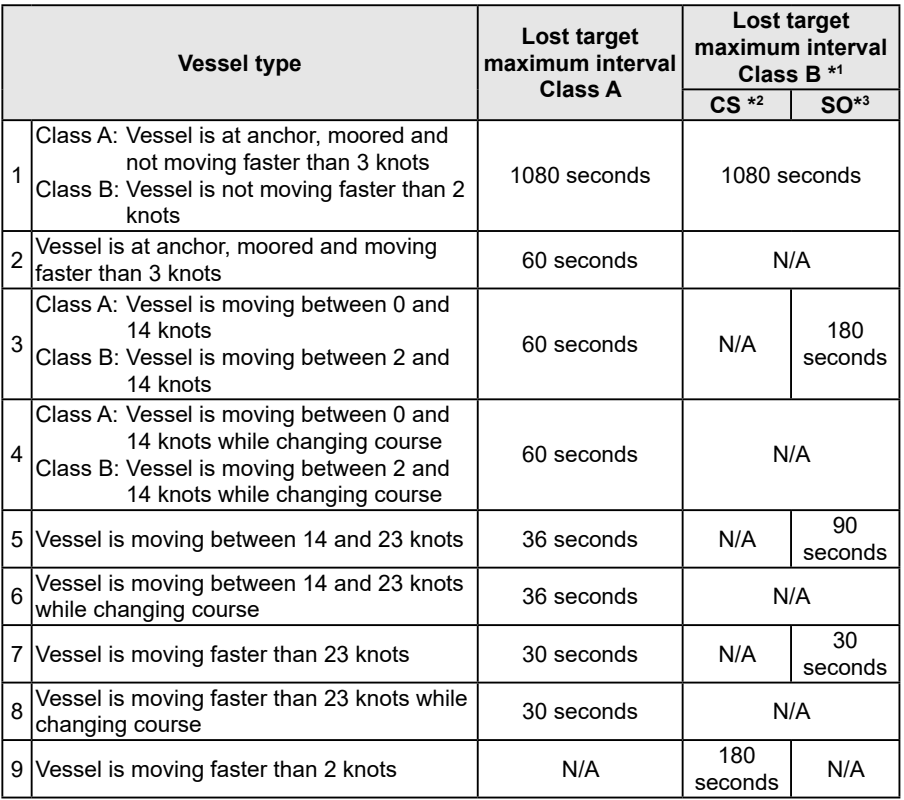

\*1 AIS Class B does not provide information about the navigational status, anchored or moored.

\*2 CS: Carrier-sense, \*3 SO: Self organized

#### • **Others**

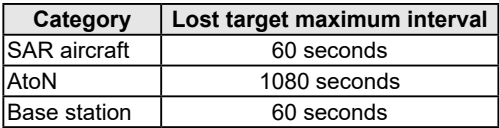

### <span id="page-37-0"></span>■ **Individual** DSC call

(Possible only when a transceiver is connected.)

When a transceiver is connected to the transponder, you can transmit an Individual DSC call without entering the vessel's MMSI code, by simply selecting its AIS target and the voice channel on the transponder. The transceiver will use the transponder's data information and make the DSC call on channel 70, and then wait for the target vessel to acknowledge it. After receiving the acknowledgment 'Able to comply,' use the transceiver to communicate with the target vessel on the predetermined voice channel.

L The following transceivers can operate with this function. (As of July 2020) IC-M605/IC-M605EURO/IC-M506/IC-M506EURO/IC-M506GE/IC-M424/IC-M424G/ IC-M423/IC-M423G/IC-M423GE/IC-M400BB/IC-M400BBE/IC-M330/IC-M330G/ IC-M330GE/IC-M324/IC-M324G/IC-M323/IC-M323G

L See page [42](#page-48-0) for connecting to the transceiver.

**NOTE:** The data communication speed (baud rate) of NMEA1 must be set to 4800 bps to send an Individual DSC call using the transponder.

- 1. Select an AIS target on the plotter display, Target, Danger, or Friends list screen. (pp. 11, 16)
- 2. Push [ENT] to display the Menu window. • The Menu window is displayed.
- 3. Select "Send DSC," and then push [ENT].
	- The "DSC TRANSMISSION" screen is displayed.
- 4. Push [▲] or [▼] to select a voice channel.

• Voice channels are already preset into the transponder in the recommended order.

**NOTE:** When a base station is selected in step 1, a voice channel will be specified by the base station. Therefore you cannot change the channel. The transponder will display "Voice Channel is specified by the Base station," in this case.

- 5. Push [ENT] to make the Individual DSC call.
	- "Transmitting individual call" is displayed.
		- L If Channel 70 is busy, the transceiver stands by until the channel becomes clear.
- 6. After making the Individual DSC call, "DSC transmission completed." is displayed.
	- If the transceiver cannot make the call, "DSC transmission failed." is displayed.
- 7. Push [CLR] to return to the Main screen.
- 8. After receiving the acknowledgment from the AIS target, use the transceiver to communicate. See the transceiver's manual for details.

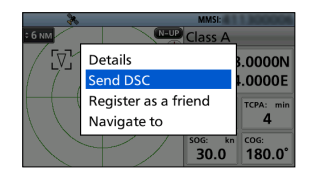

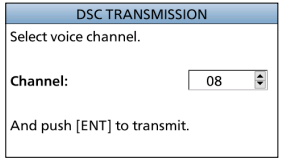

### ■ Menu items

The Menu screen is constructed in a tree structure. (p. 7)

See the referred pages for each item.

L The displayed menu items may differ, depending on the presetting.

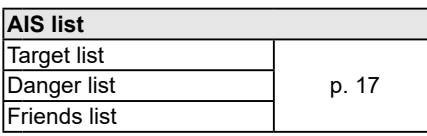

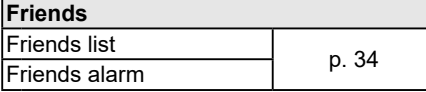

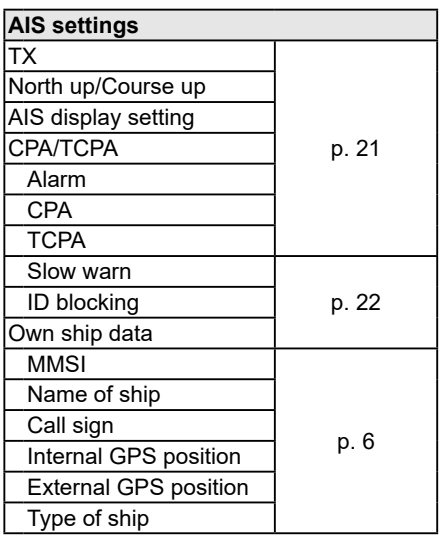

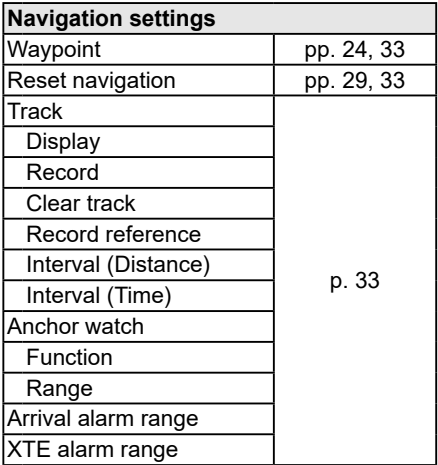

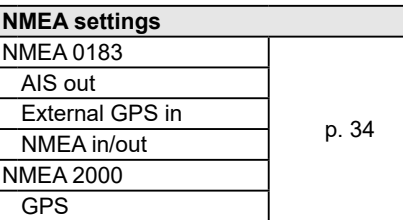

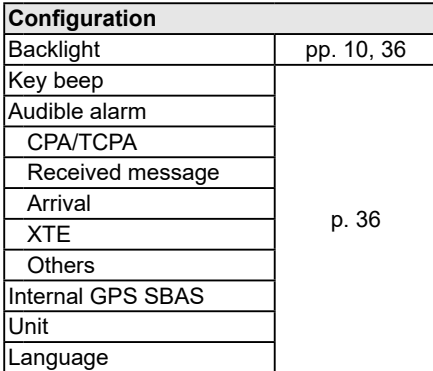

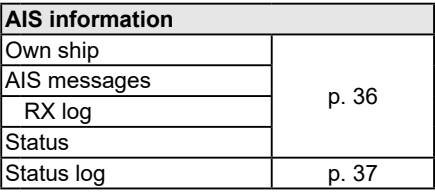

**Radio information** [p. 37](#page-43-1)

### <span id="page-39-0"></span>■ **Menu items description**

### **♦ Navigation settings**

### <span id="page-39-1"></span>**Waypoint**

Displays the Waypoint list.  $Q$  See page [24](#page-30-1) for details.

### <span id="page-39-2"></span>**Reset navigation**

The transponder resets the start position, and restarts navigation from your current position.  $Q$  See page [29](#page-35-0) for details.

### <span id="page-39-3"></span>**Track**

### $\bullet$  Display

You can select whether or not to display the vessel track on the plotter display.  $D$  The vessel track is recorded.

regardless of this setting.

ON: The vessel track is displayed. OFF: The vessel track is not displayed.

### **• Record**

You can select whether or not to save the vessel track.

ON: The vessel track is saved.

OFF: The vessel track is not saved.

#### z **Clear track**

You can delete the vessel track.

L When "Clear track. Are you sure?" is displayed, select "OK," and then push [ENT].

#### **• Record reference**

You can select the setting to record the vessel track.

Distance: The vessel track is recorded for a fixed distance.

Time: The vessel track is recorded for a fixed period of time.

### $\bullet$  Interval (Distance)

Set the distance to record the vessel track to between 0.01 and 6.00 NM (in 0.01 NM steps), or between 0.02 and 11.11 km (in 0.01 km steps), when you select "Distance" in the Record reference.

### **• Interval (Time)**

Set the period of time to record the vessel track to between 1 and 60 seconds (in 1 second steps) when you select "Time" in the Record reference.

### **Anchor watch**

#### z **Function**

You can select whether or not to sound an alarm when your vessel is at anchor, and has drifted.

#### $\bullet$  Range

Set the range to sound an alarm when your vessel is at anchor, and has drifted to between 0.01 and 6.00 NM (in 0.01 NM steps), or between 0.02 and 11.11 km (in 0.01 km steps).

### **Arrival alarm range**

Set the range to sound an alarm when your vessel arrives at or near the destination to between 0.01 and 6.00 NM (in 0.01 NM steps), or between 0.02 and 11.11 km (in 0.01 km steps).

### **XTE alarm range**

Set the range to sound an alarm when your vessel goes off course to between 0.01 and 6.00 NM (in 0.01 NM steps), or between 0.02 and 11.11 km (in 0.01 km steps).

### D **Friends**

### <span id="page-40-1"></span>**Friends list**

Displays all Friend targets that you have entered.

- L "No ID" is displayed when there is no Friend target.
- L See page 18 for setting a Friend.

### <span id="page-40-0"></span>**Friends alarm**

### $\bullet$  Function

You can select whether or not to sound an alarm when a vessel that is entered into the Friends list is detected.<br>ON: The alarm sounds wh

The alarm sounds when a vessel that is entered into the Friends list is detected, regardless of the set range.

ON

- (in range): The alarm sounds when a vessel that is entered into the Friends list is detected in the set range.
- OFF: The alarm does not sound.

### **• Range**

Set the range to detect a vessel that is entered into the Friends list and sound the alarm to between 0.01 and 6.00 NM (in 0.01 NM steps), or between 0.02 and 11.11 km (in 0.01 km steps).

### <span id="page-40-2"></span>**◇ NMEA settings**

### **NMEA 0183**

Set the data transfer speed to 4800, 9600, 19200, or 38400 bps.

- L Set an appropriate data transfer speed, depending on the equipment.
- z **AIS out**

The data transfer speed to transmit the data to an AIS transponder.  $Q$  The value is fixed at 38400 bps.

### z **External GPS in**

The data transfer speed to receive data from an external GPS receiver.

### z **NMEA in/out**

The data transfer speed to transmit or receive data from NMEA input or output pins.

### **NMEA 2000**

NMEA 2000 is a communication standard used to connect various marine devices and display units in the vessel. The transponder can easily connect to an NMEA 2000 network with its plug-and-play functionality, and display the information provided from the devices on the network. Select the sensors in the NMEA 2000 network which sends data to the transceiver.

- $\odot$  See the next page for the compatible PGN list.
- z **GPS**
- 1. Open the "GPS" screen. [MENU] > NMEA settings > NMEA 2000 > **GPS**
	- The transponder starts searching the devices connected to the NMEA 2000 network.
		- $\circledR$  Push [CLR] to stop searching devices and display the device list.
- 2. Select the device to send the data to the transponder.

Device name: The selected device is used.

All: All devices are used.

- Not used: No device is used.
- L If the transponder is connected to both NMEA 0183 and NMEA 2000 devices, the NMEA 2000 device has priority. Select "Not Used" if you want to use NMEA 0183 devices.
- 3. Push [ENT] to display the Menu window.

• The Menu window is displayed.

4. Select "Select," and then push [ENT] to set this item.

> **TIP:** Select "Details," and then push [ENT] to display the detail of the selected device.

### **Compatible PGN list**

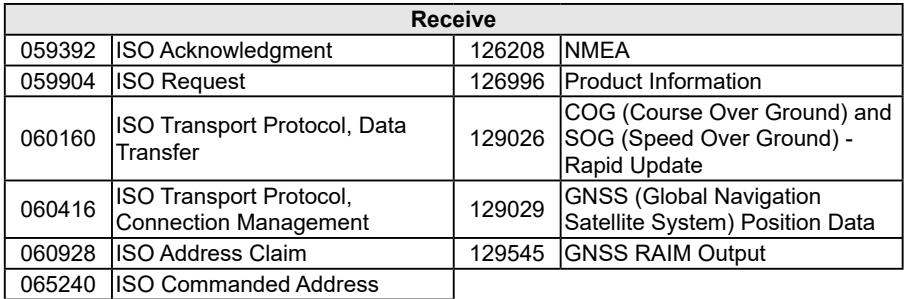

L When a received GPS signal does not include "129545 GNSS RAIM Output," the transponder will not receive the signal from the external GPS receiver.

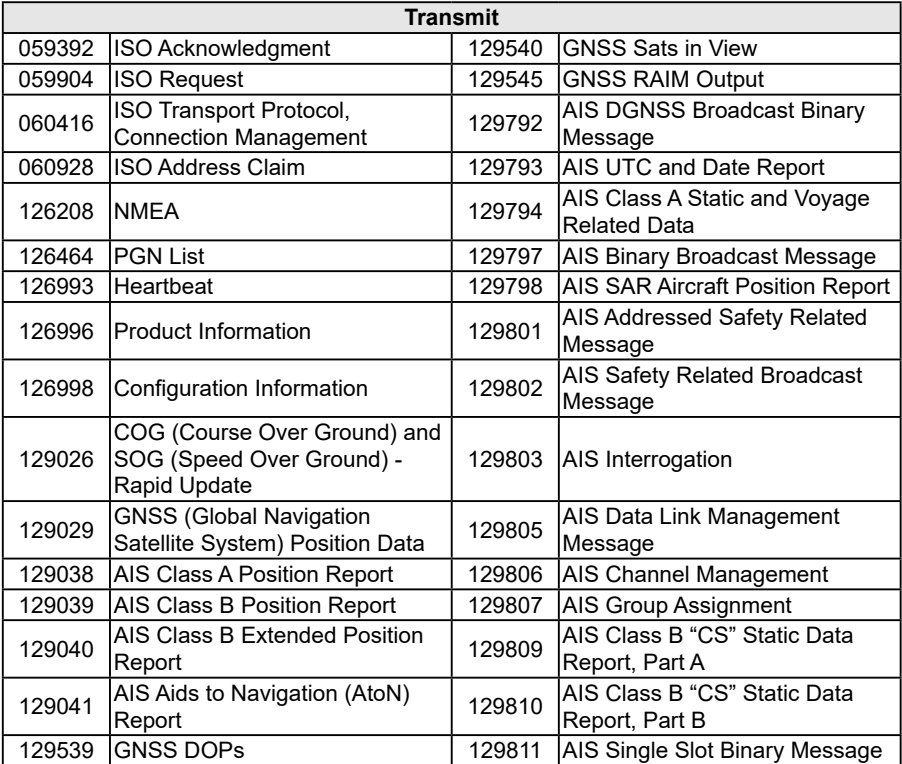

### **♦ Configuration**

### <span id="page-42-2"></span>**Backlight**

You can set the Backlight mode to Day mode or Night mode.  $Q$  See page 10 for details.

### <span id="page-42-4"></span>**Key beep**

You can select whether or not to sound a beep when a key is pushed.

ON: A beep sounds when a key is pushed. OFF:No beep sounds for silent operation.

### **Audible alarm**

You can select whether or not to sound the following alarms.

ON: The alarm sounds.

OFF: The alarm does not sound.

#### $\bullet$  **CPA/TCPA**

<span id="page-42-3"></span>The alarm for when the AIS target is closer than the set CPA/TCPA values.

#### **• Received message**

The alarm for when a message is received.

#### **a** Arrival

The alarm for when the vessel arrives at or near the destination

#### z **XTE**

The alarm for when the vessel goes off course.

#### z **Others**

The alarm except for the CPA/TCPA, Received message, Arrival, and XTE alarm.

### **Internal GPS SBAS**

The SBAS (Satellite Based Augmentation System) transmits signals to correct errors, and improve accuracy and reliability in data received from GPS satellites.

ON: The SBAS is used for positioning.

OFF: The SBAS is not used for positioning.

#### <span id="page-42-1"></span>**Unit**

You can select the unit to display a distance and speed. NM, kn: "NM, kn" is used. km, km/h: "km, km/h" is used.

#### <span id="page-42-0"></span>**Language**

You can select the display language. Select English, Indonesian, Spanish, French, or Vietnamese.

### <span id="page-42-5"></span> $\Diamond$  AIS information

#### **Own ship**

Displays your vessel's AIS information.

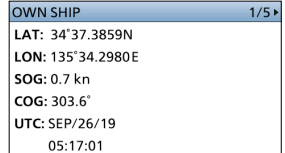

#### **AIS messages**

#### **RX log**

Displays the received messages.

- $\Omega$  "No message" is displayed when there is no received message.
- $Q$  See page [23](#page-29-1) for details.

#### **Status**

Displays your transponder's current status information.

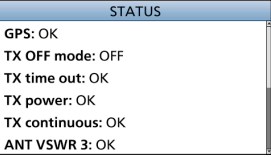

### <span id="page-43-0"></span>**Status log**

Displays the type, date, and time of the last 25 malfunctions that were detected.

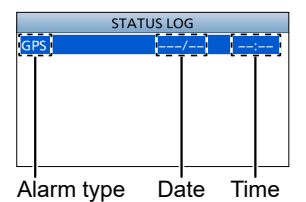

**Description of the alarm type**

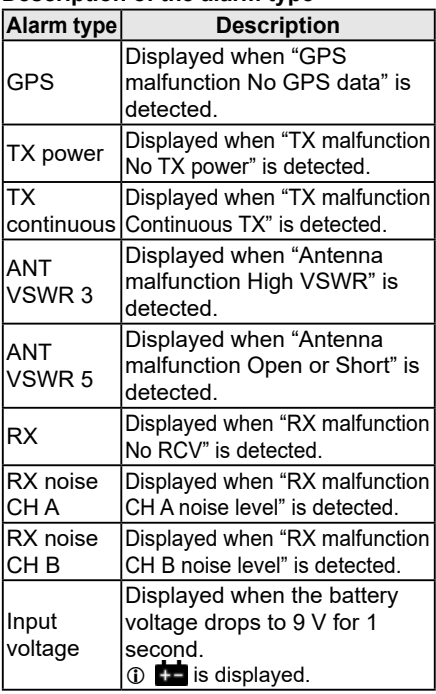

**TIP:** You can delete the status log.

- 1. Push [▲] or [▼] to select a status log.
- 2. Push [ENT] to display the Menu window.
	- The Menu window is displayed.
- 3. Select "Delete," and push [ENT]. • "Delete status log. Are you sure?" is displayed.
- 4. Select "OK," and push [ENT].

### <span id="page-43-1"></span>**♦ Radio information**

Displays your transponder's Serial number, Software version, AIS engine version, and GPS engine version.

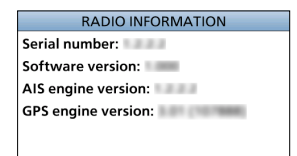

## **CONNECTIONS AND INSTALLATION**

#### ■ Supplied accessories For the mounting bracket ---------DC power cable Mounting bracket  $(OPC-2385)$   $\qquad \qquad \mathbb{Q}$  Knob bolts Flat washers (M5) (approximate):  $0000$ ዹዹ 2.7 m, 8.9 ft) **Screws**  $(5 \times 20 \text{ mm})$ Spring washers (M5) 0000 Accessory GPS antenna For the GPS antennaconnector Mounting bracket Cable length (approximate): 10 m, 32.8 ft

### <span id="page-44-0"></span> $\diamond$  Accessory connector set up

The accessory connector is used on the accessory cable.

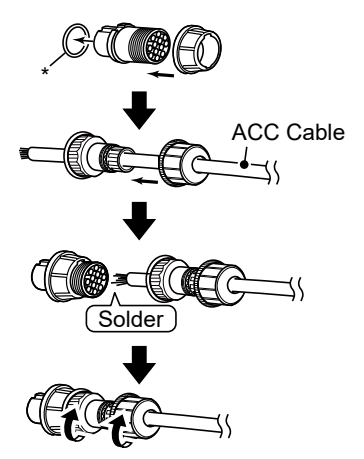

\* Be sure to set this ring to keep the waterproof capability.

**7 8**

### 8 CONNECTIONS AND INSTALLATION

### <span id="page-45-0"></span>■ GPS antenna connection

**NOTE:** Be sure the GPS antenna is positioned where the GPS antenna has a clear view to receive signals from satellites.

### **♦ Installation**

- 1. Mount the bracket securely to the desired position. L Screws for mounting the bracket are user supplied.
- 2. Insert the GPS antenna to the bracket, and then rotate it clockwise until it is completely tightened.

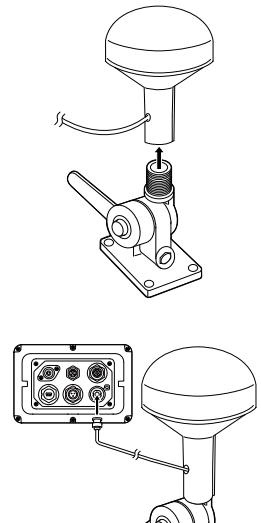

### **♦ Connection**

• Insert the GPS antenna cable to the GPS antenna connector, and then rotate it clockwise until it is completely tightened. (p. [40](#page-46-0))

### D **Attention**

### **About calculating position**

The GPS antenna acquires signals from GPS satellites. It calculates its position by the orbit information of the GPS satellites and needs to measure the distance between itself and three or more GPS satellites to obtain a reliable position. The GPS antenna acquires all available satellites when it is powered up. Normally, it takes approximately 1 minute to determine a position.

In places where the GPS signals cannot reach the GPS antenna, it may show position errors (misplacement) or no position reading at all.

As the satellites are continuously moving, measurement of the position or time by the GPS antenna may take a while, and/or no position reading can be made in some instances. Even if the GPS antenna acquires signals from three or more GPS satellites, it may take a longer time to determine a position depending on the satellite locations.

#### **Location precision**

The GPS device automatically calculates its position when it acquires signals from three or more GPS satellites.

The position error using the GPS is about ±10 meters. However, this can vary up to several hundred meters, depending on the surrounding environment. The GPS information and its accuracy varies, depending on the GPS system being acquired, place and time.

#### **About NMEA sentences**

When the current position data cannot be received due to the GPS signal being blocked by something, the GPS antenna sends the last memorized NMEA sentence, but the sentence may include invalid data.

### <span id="page-46-1"></span>■ **Connections**

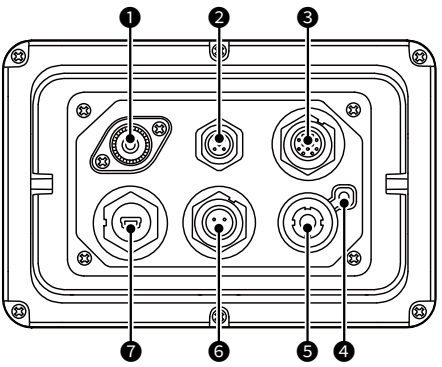

### **<sup>0</sup>** VHF ANTENNA CONNECTOR

Connects to a marine VHF antenna with a PL-259 connector. A key element in the performance of any communication system is the antenna. Ask your dealer about antennas and the best place to mount them.

**CAUTION: DO NOT** transmit without an antenna.

#### 2 **NMEA 2000 CONNECTOR**

Connects to the NMEA 2000 network.

#### **Requirements of the external GPS:**

- "GNSS RAIM Output" can be input using the RAIM function.
- The external GPS antenna must be installed within 26 m (85.3 ft) from the internal GPS antenna.

#### **6** NMEA 0183 CONNECTORS

Connects to a transceiver, plotter device, marine radar, external GPS receiver, or switch button using the accessory cable (p. [38\)](#page-44-0).

 $\Omega$  See page [41](#page-47-0) for the connector information.

#### **Requirements of the external GPS:**

- The datum of the external GPS receiver must be "WGS-84."
- GBS sentence can be input using the RAIM function.
- The external GPS antenna must be installed within 26 m (85.3 ft) from the internal GPS antenna.

### **4** GROUND TERMINAL

Connects to a vessel ground to prevent electrical shocks and interference from other equipment occurring. Use a self tapping screw (3 × 6 mm: not supplied).

### **6** GPS ANTENNA CONNECTOR

<span id="page-46-0"></span>Connects to the supplied GPS antenna.

 $Q$  See page [39](#page-45-0) for the GPS antenna connection.

### 6 **DC POWER CONNECTOR**

Connects to a 12 or 24 V DC power source. (+: Red, –: Black)

#### **<sup>***O***</sup>** DATA CONNECTOR

Connects to a PC using a USB cable (A - mini B type) to output the received AIS messages or GPS data.

- $Q$  A USB cable (A mini B type) is user supplied.
- $@$  To use the USB cable, you must first install a USB driver. The latest USB driver and installation guide can be downloaded from the Icom website (https://www.icomjapan. com/support/). Read the guide carefully before installing the driver.

### 8 CONNECTIONS AND INSTALLATION

### <span id="page-47-0"></span>**◇ NMEA 0183 connectors information**

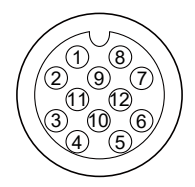

#### **NOTE:**

- When an external GPS receiver is not connected, RMC, GSA, and GSV sentences are only output from the internal receiver.
- When the NMEA sentences are input from an external GPS receiver, all the sentences\*, as described to the below, are passed to the output terminal.

\*The external GPS receiver requires the GBS sentence output.

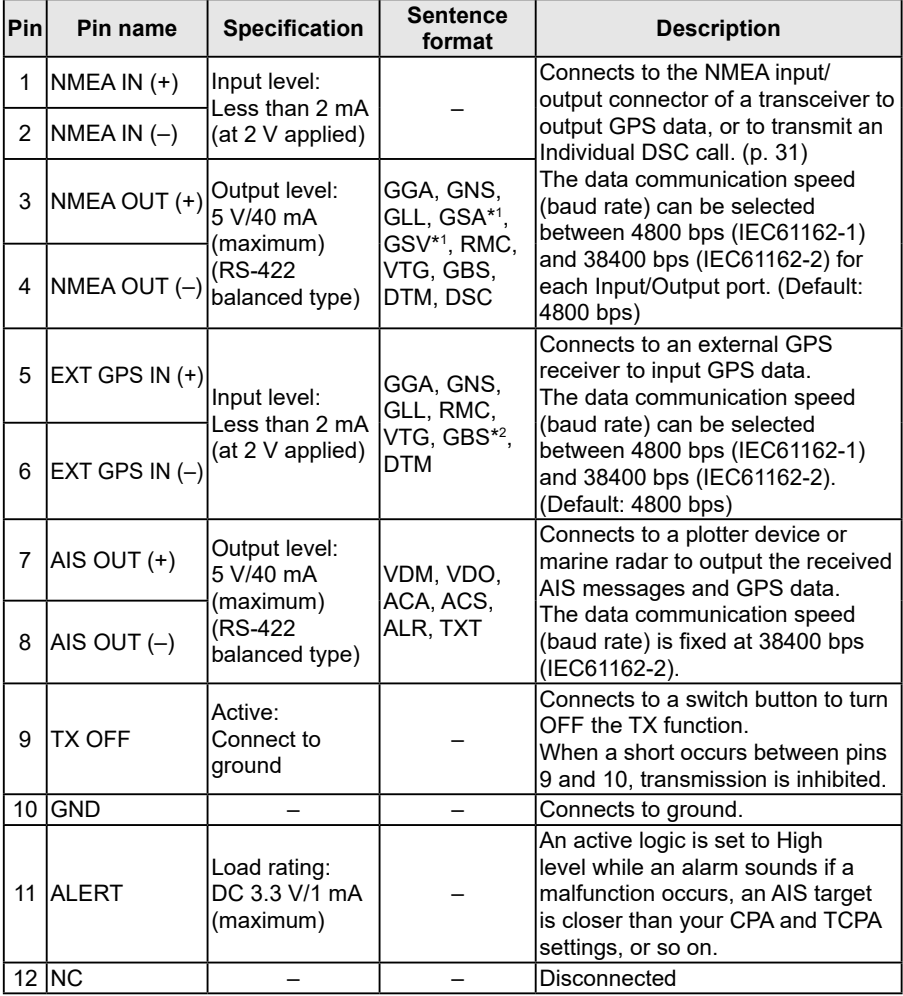

\*1 Only 38400 bps.

\*2 When a received GPS signal does not include a GBS sentence, the transponder will not receive the signal from the external GPS receiver.

### ■ **Inputting the NMEA sentences to the PC**

The NMEA 0183 sentences can be input to a PC from the MA-510TR using a third party application software.

The following sentences can be input: GGA, GNS, GLL, GSA, GSV, RMC, VTG, VDM, VDO, ACA, ACS, ALR, TXT

### **NOTE:**

- If the transponder is turned ON or OFF while communicating with an application software on the PC, the PC software may not work normally. In that case, restart the PC software.
- Icom is not responsible for any results caused by inputting the NMEA 0183 sentences.

### <span id="page-48-0"></span>■ **Connecting to the transceiver**

Connect the transponder and a transceiver using the accessory cable. After connecting, an Individual DSC call can be made to the AIS target using the transponder without entering the target's MMSI code. (p. [31](#page-37-0))

Connect each lead to the appropriate lead as follows.

See the instruction manual of each for transceiver's connecting instructions.

L The following transceivers can operate with this function. (As of July 2020) IC-M605/IC-M605EURO/IC-M506/IC-M506EURO/IC-M506GE/IC-M424/IC-M424G/ IC-M423/IC-M423G/IC-M423GE/IC-M400BB/IC-M400BBE/IC-M330/IC-M330G/ IC-M330GE/IC-M324/IC-M324G/IC-M323/IC-M323G

### D **IC-M605/IC-M605EURO**

- $\cdot$  NMEA 1 OUT (+) or NMEA 2 OUT(+): To NMEA IN (+).
- $\bullet$  NMEA 1 OUT (-) or NMEA 2 OUT(-): To NMEA IN (-).
- $\cdot$  NMEA 1 IN (+) or NMEA 2 IN (+): To NMEA OUT (+).
- $\cdot$  NMEA 1 IN (-) or NMEA 2 IN (-): To NMEA OUT (-).

### D **IC-M506/IC-M506EURO/IC-M506GE/IC-M424/IC-M424G/ IC-M423/IC-M423G/IC-M423GE/IC-M400BB/IC-M400BBE/ IC-M330/IC-M330G/IC-M330GE/IC-M324/IC-M324G/IC-M323/ IC-M323G**

- Listener A (Data-H) (Yellow): To NMEA OUT (+).
- Listener B (Data-L) (Green): To NMEA OUT (–).
- Talker A (Data-H) (White): To NMEA IN (+).
- <span id="page-48-1"></span>• Talker B (Data-L) (Brown): To NMEA IN (–).

### ■ Fuse replacement

One fuse is installed in the supplied DC power cable. If the fuse blows or the transponder stops functioning, track down the source of the problem, repair it, and replace the

Fuse rating: 3 A

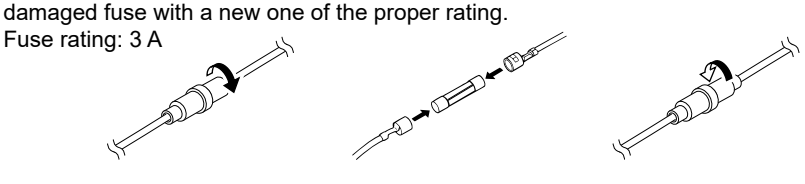

### 8 CONNECTIONS AND INSTALLATION

### ■ Mounting the transponder

#### **CAUTION:**

- **KEEP** the transponder at least 1 meter (3.3 ft) away from the vessel's magnetic navigation compass.
- **INSTALL** one of the following devices in the vessel to conveniently disconnect the transponder from the power source.
	- The plug on the power supply cord A circuit breaker<br>• An appliance coupler Any equivalent n
	-
- - An isolating switch
- 
- Any equivalent means for disconnection

### $\diamond$  Using the supplied mounting bracket

You can mount the transponder on a dashboard using the universal mounting bracket supplied with your transponder.

1. Mount the bracket securely to a surface which is more than 10 mm (0.39 in) thick and can support more than 3 kg (6.6 lb) using the 4 supplied screws ( $5 \times 20$  mm).

**NOTE:** When mounting the transponder on a board, fix the bracket to the board using the user supplied bolts and nuts, as shown below.

2. Attach the transponder to the bracket so that the face of the transponder is at 90° to your line of sight when operating it.

L Adjust the function display angle to be easy-to-read.

#### **Mounting Example**

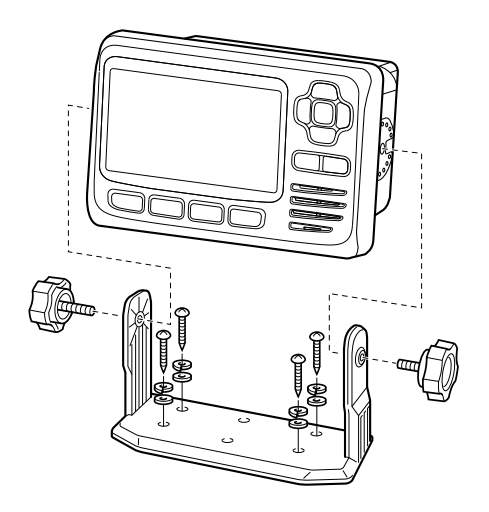

These bolts show a mounting example only. Not supplied with accessories.

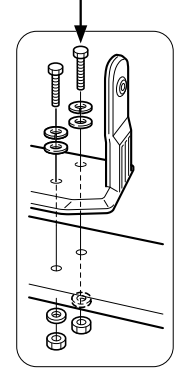

### **◇ MB-132 installation**

An optional MB-132 FLUSH MOUNT KIT is used to mount the transponder to a flat surface such as an instrument panel.

- 1. Using the template on page [50](#page-56-0), carefully cut a hole in the instrument panel, or wherever you plan to mount the transponder.
- 2. Slide the transponder through the hole, as shown to the right.
- 3. Attach the clamps on both sides of the transponder using 2 supplied (M5 × 8 mm) bolts.
	- $\odot$  Make sure that the clamps align parallel to the transponder's body.
- 4. Tighten the end bolts on the clamps (rotate clockwise) so that the clamps press firmly against the inside of the instrument control panel. (Torque: 0.6 N•m)
- 5. Tighten the locking nuts (rotate counterclockwise) so that the transponder is securely mounted in position, as shown to the right.

6. Connect the antenna and power cables, then return the instrument control panel to its original place.

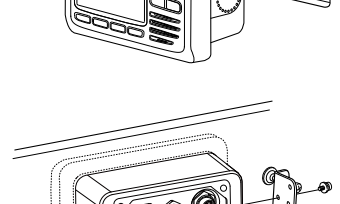

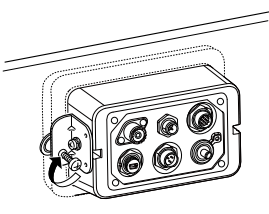

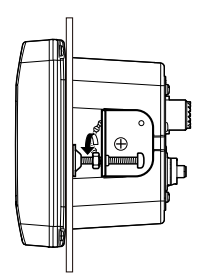

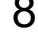

**8**

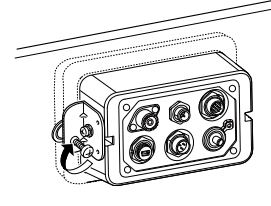

# 9 **SPECIFICATIONS AND OPTIONS**

### ■ **Specifications**

L All stated specifications are subject to change without notice or obligation.

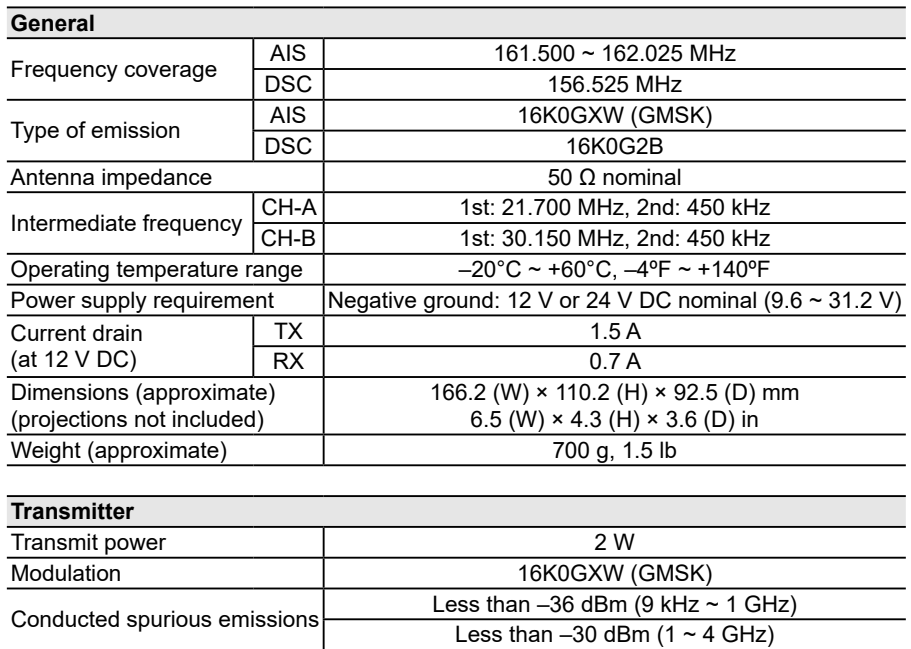

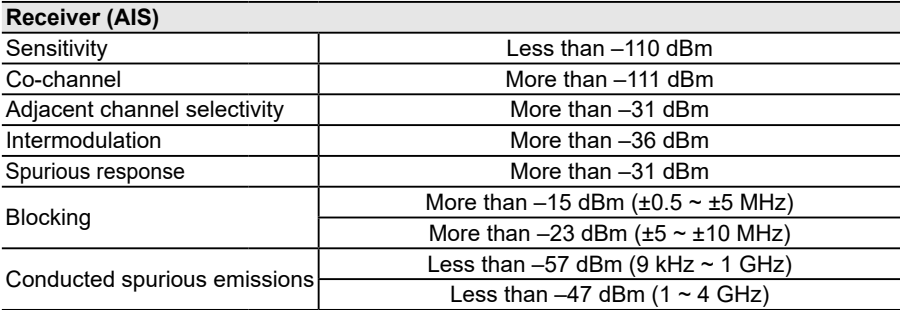

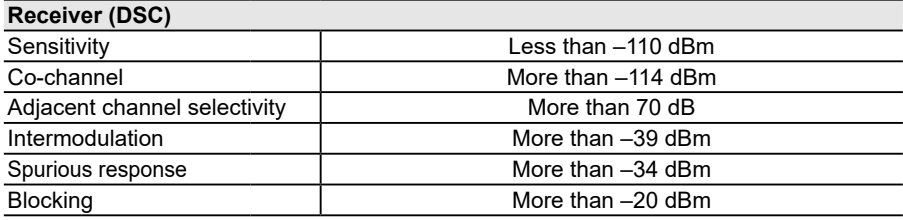

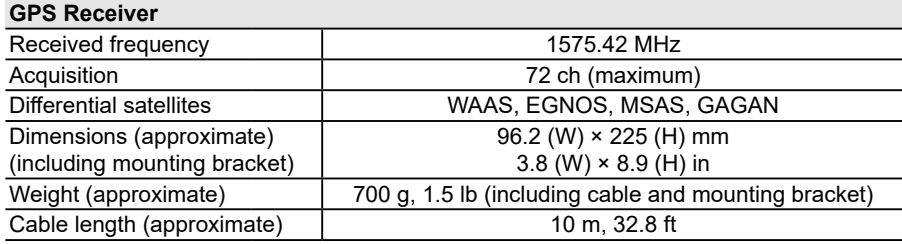

### ◆ **Dimensions** Unit: mm (inch)

#### **MA-510TR**

145 (5.7) (4.3) 91.3 (3.6) 53.1 (2.1) 110.2  $\blacksquare$  $\blacksquare$  $\blacksquare$ 166.2 (6.5) 66.3 (2.3) 26.2 (1)

**MA-510TR with the mount bracket**

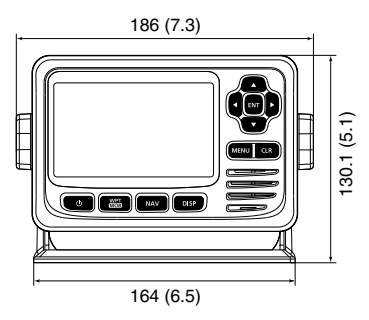

#### **GPS antenna**

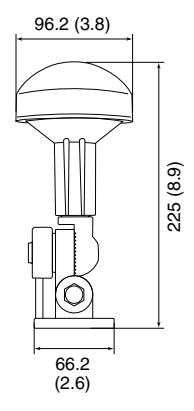

### ■ **Options**

• **MB-132/MB-75** flush mount kit To mount the transponder to a panel.

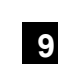

## 10 **MAINTENANCE**

### ■ **Troubleshooting**

### **The transponder does not turn ON.**

- Bad connection to the power supply.  $\rightarrow$  Check the connection to the transponder and power supply. (p. [40](#page-46-1))
- $\bullet$  The fuse is blown.
	- $\rightarrow$  Repair the problem, and then replace the fuse. [\(p. 42\)](#page-48-1)

### **You cannot transmit.**

 $\bullet$  1 minute has not passed from turning ON the transponder.  $\rightarrow$  Wait for 1 minute from turning ON the transponder.

### **The Main screen is not displayed.**

- The result of the self check is "failed" (No Good).
	- $\rightarrow$  Hold down [ $\circ$ ] for 1 second to turn OFF the transponder, and then push to turn it ON again to reset the transponder. (p. 9)

### **The "Searching GPS" screen does not disappear.**

- The transponder is still searching for GPS satellites.  $\rightarrow$  Wait until the transponder detects a GPS satellite. (p. 9)
- $\bullet$  The GPS antenna is not connected to the transponder.  $\rightarrow$  Connect the GPS antenna to the transponder. (p. [40\)](#page-46-1)

### **The collision alarm does not sound.**

- $\bullet$  The collision alarm function is OFF.
	- $\rightarrow$  Turn ON the collision alarm function. (p. 21)
- $\bullet$  The audible alarm function is OFF.
	- $\rightarrow$  Set to "ON" to sound an alarm. (p. [36](#page-42-3))

### ■ **Error messages**

An error message is displayed when a malfunction occurs that has an error message programmed for it.

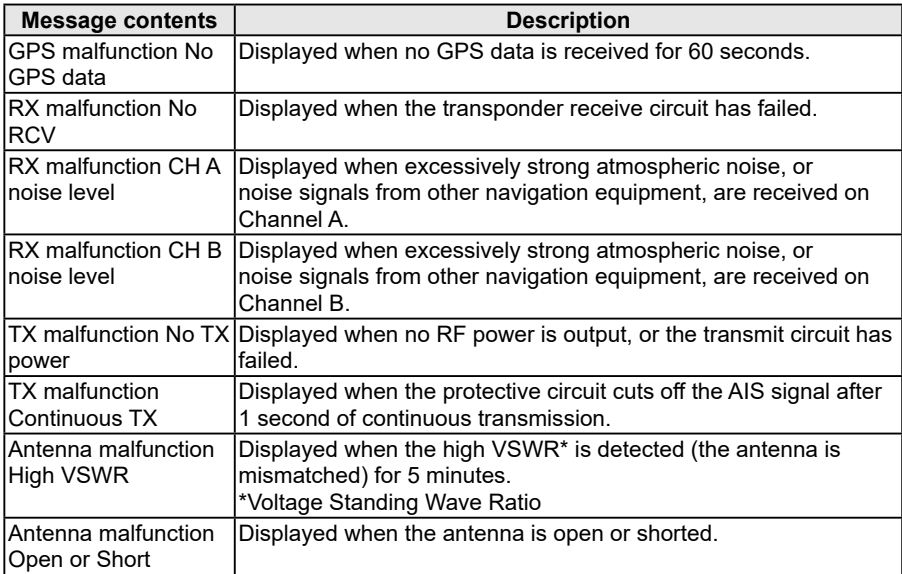

## **AtoN CODE DESCRIPTION**

The following table lists all the AtoN codes that are displayed on the detail screens of an "AtoN" or "AtoN virtual." (p. 20)

<span id="page-55-0"></span>**Type of AtoN**

| Code           | <b>Description</b>                                             |
|----------------|----------------------------------------------------------------|
| 0              | Default, Type of AtoN not specified                            |
| 1              | Reference point                                                |
| $\overline{2}$ | <b>RACON</b>                                                   |
| 3              | Fixed structures off-shore, such as oil platforms, wind farms. |
| 4              | <b>Emergency Wreck Marking Buoy</b>                            |
| 5              | Light, without sectors                                         |
| 6              | Light, with sectors                                            |
| $\overline{7}$ | Leading Light Front                                            |
| 8              | Leading Light Rear                                             |
| 9              | Beacon, Cardinal N                                             |
| 10             | Beacon, Cardinal E                                             |
| 11             | Beacon, Cardinal S                                             |
| 12             | Beacon, Cardinal W                                             |
| 13             | Beacon, Port hand                                              |
| 14             | Beacon, Starboard hand                                         |
| 15             | Beacon, Preferred Channel port hand                            |
| 16             | Beacon, Preferred Channel starboard hand                       |
| 17             | Beacon, Isolated danger                                        |
| 18             | Beacon, Safe water                                             |
| 19             | Beacon, Special mark                                           |
| 20             | Cardinal Mark N                                                |
| 21             | <b>Cardinal Mark E</b>                                         |
| 22             | Cardinal Mark S                                                |
| 23             | Cardinal Mark W                                                |
| 24             | Port hand Mark                                                 |
| 25             | <b>Starboard hand Mark</b>                                     |
| 26             | Preferred Channel Port hand                                    |
| 27             | Preferred Channel Starboard hand                               |
| 28             | Isolated danger                                                |
| 29             | Safe Water                                                     |
| 30             | Special Mark                                                   |
| 31             | Light Vessel/LANBY/Rigs                                        |

<span id="page-56-0"></span>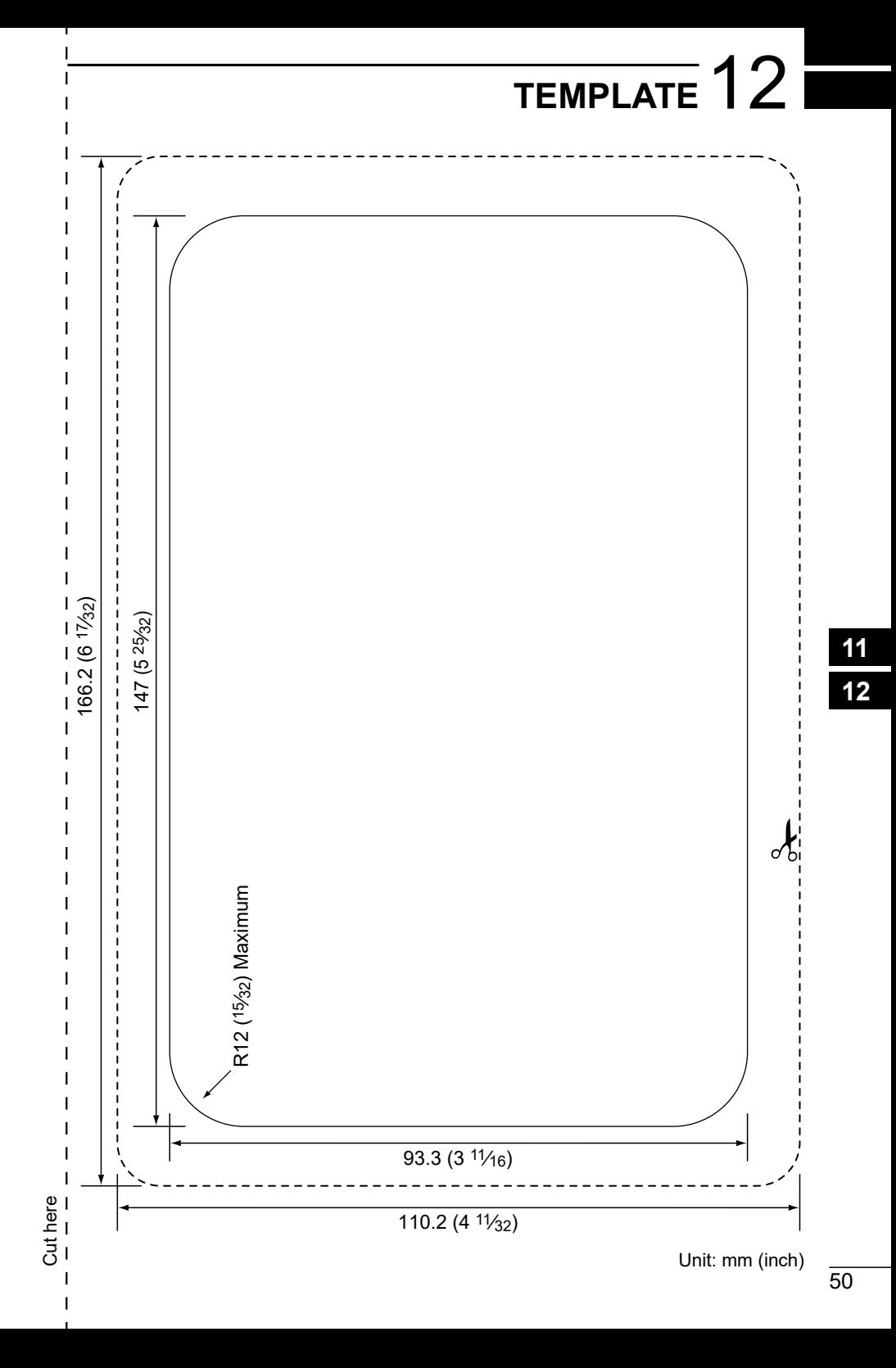

### **INDEX**

### $\blacktriangle$

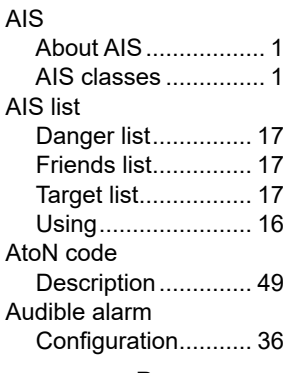

### B

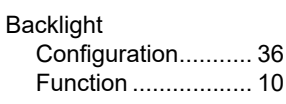

### D

Detail screen................ 19 **DSC** Individual DSC call.. 31 E

Error messages ........... 48 F

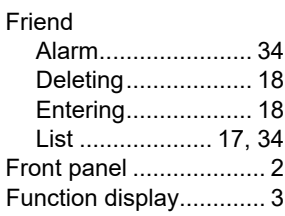

### G

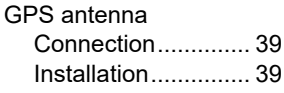

### $\mathsf{K}$

Key beep Configuration........... 36

#### L

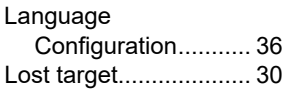

### M

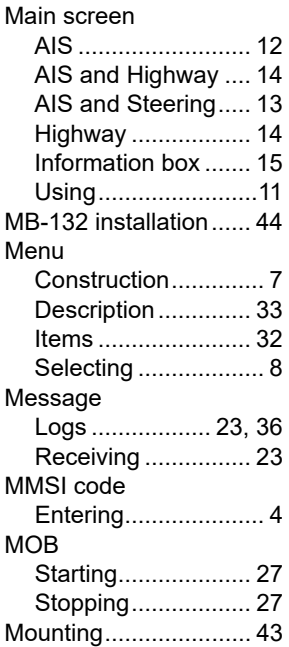

### $\overline{\mathsf{N}}$

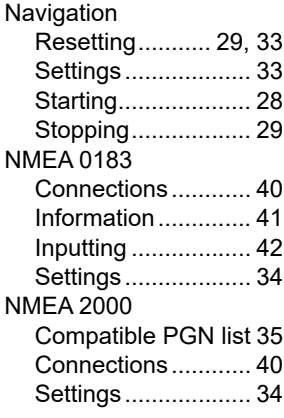

### $\mathbf{o}$

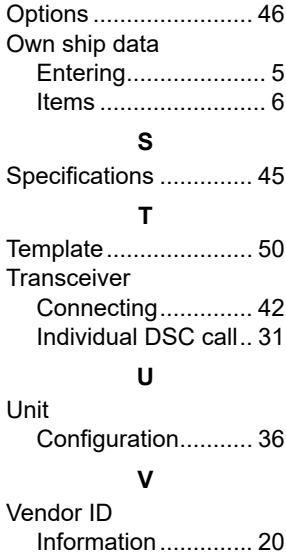

### W

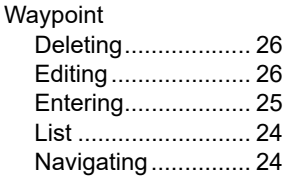

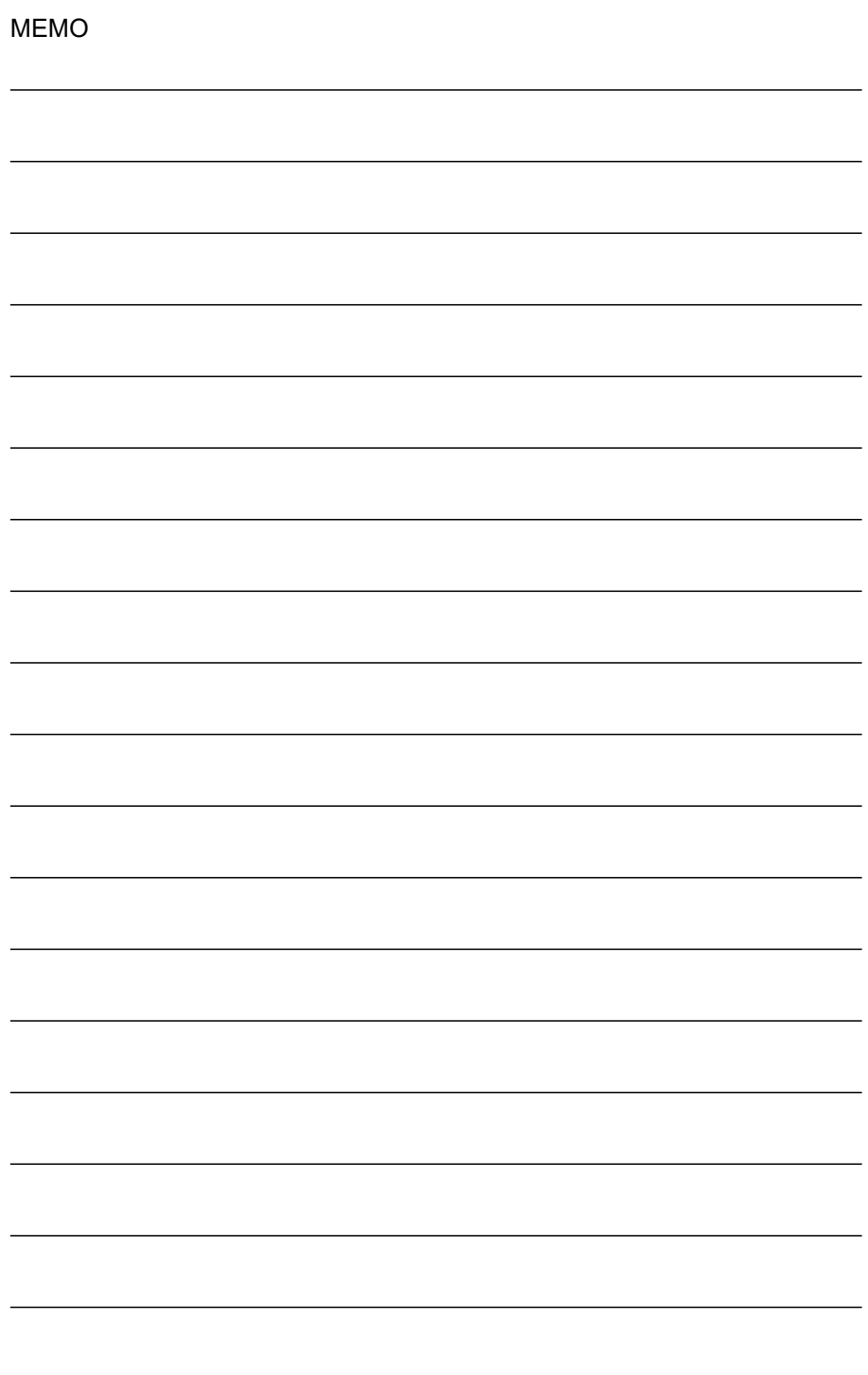

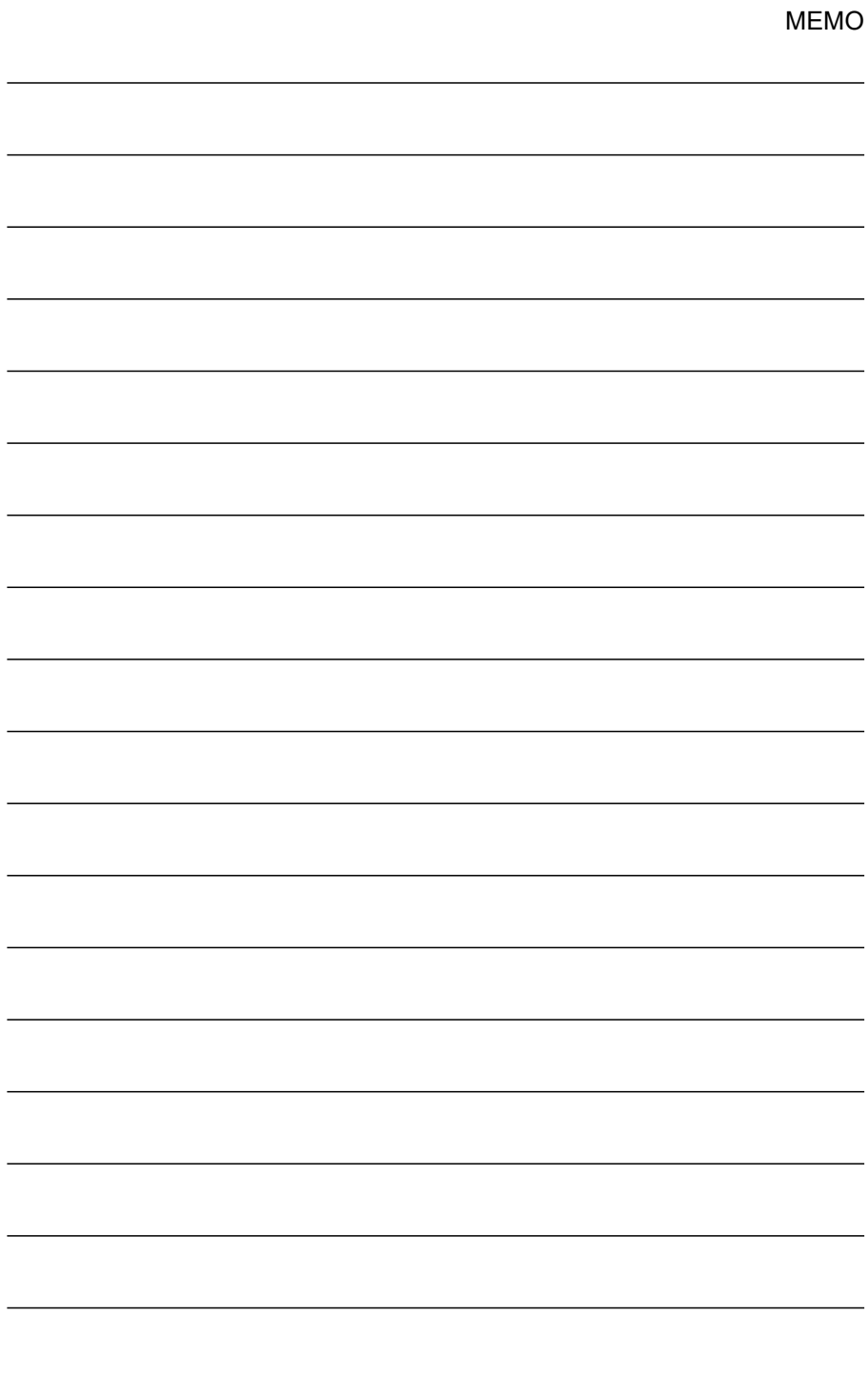

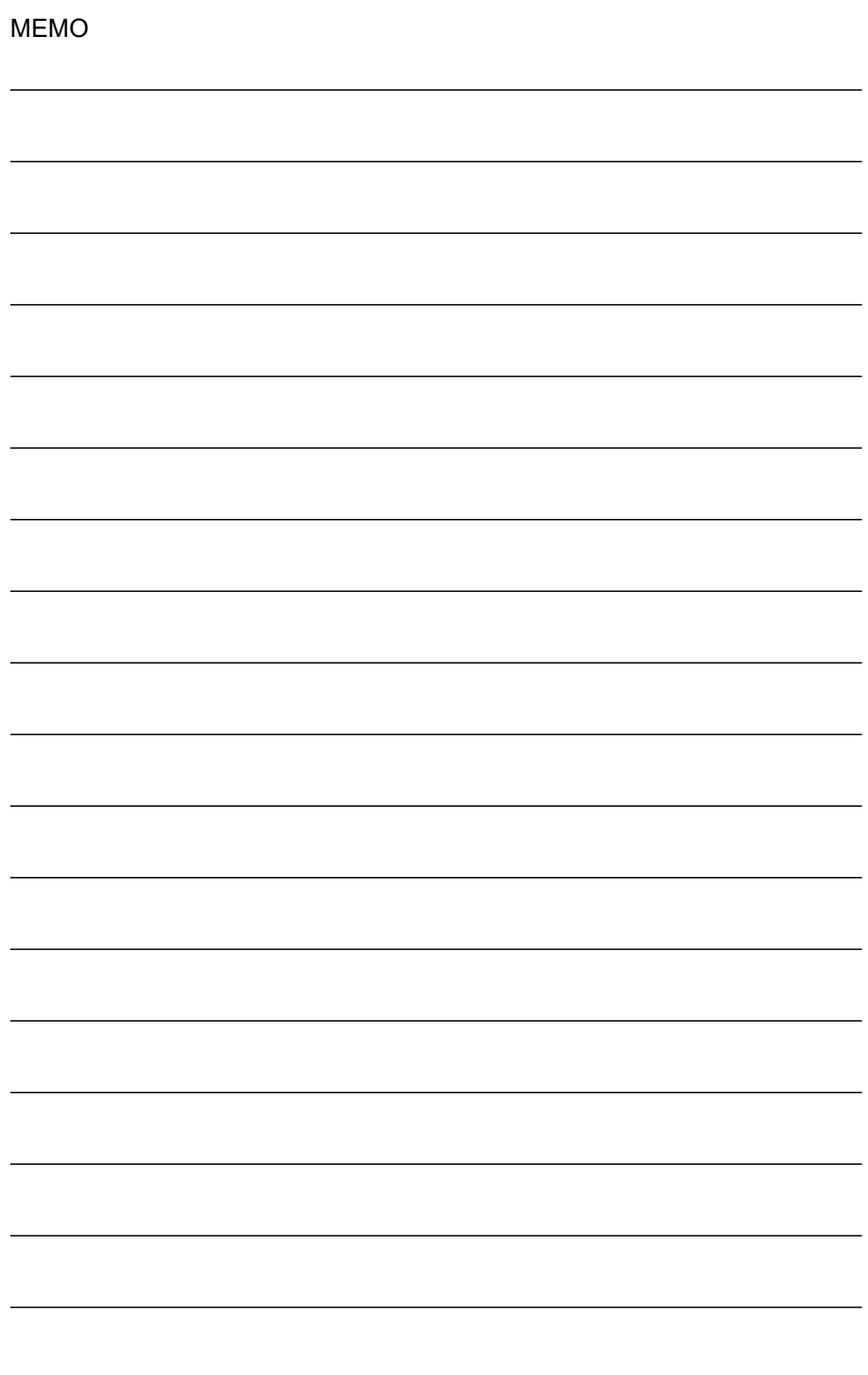

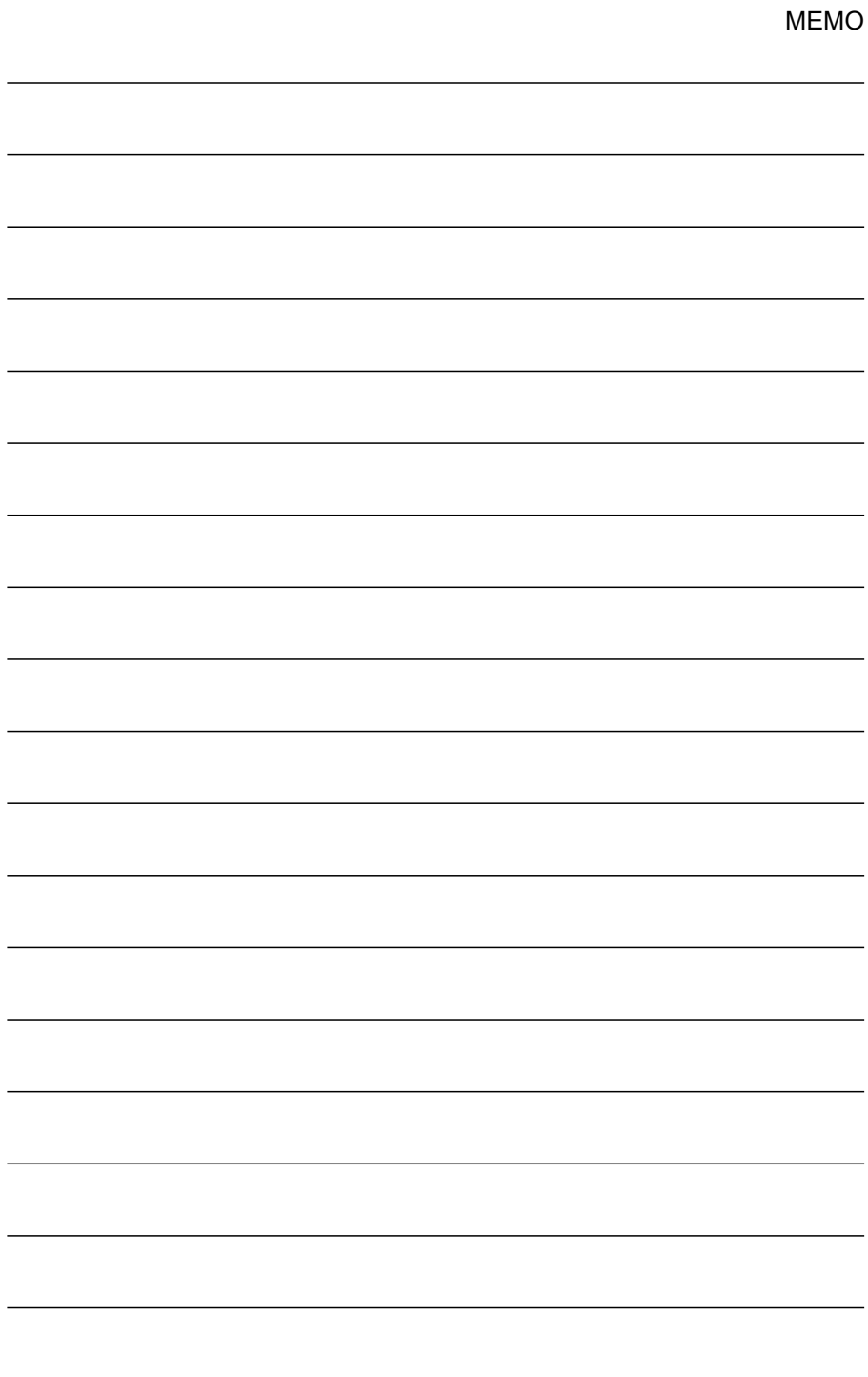

### Count on us!

A7549D-1EX-1 Printed in Japan © 2019–2020 Icom Inc. Jul. 2020 Icom Inc. 1-1-32 Kamiminami, Hirano-ku, Osaka 547-0003, Japan